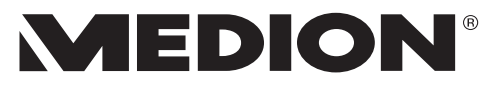

# **Bedienungsanleitung User Manual**

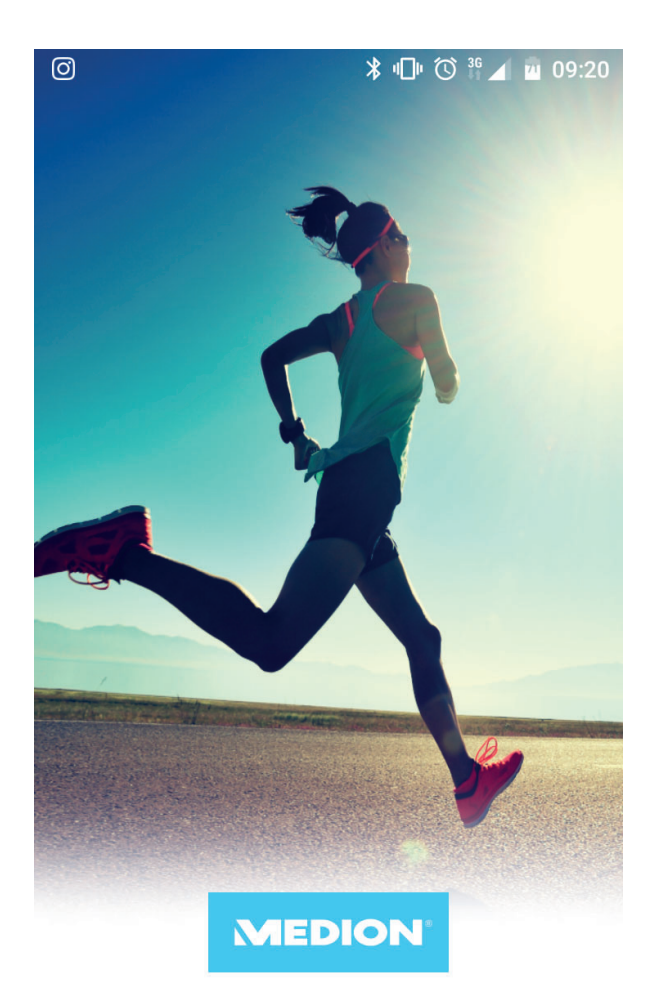

# **MEDION® Fitness App**

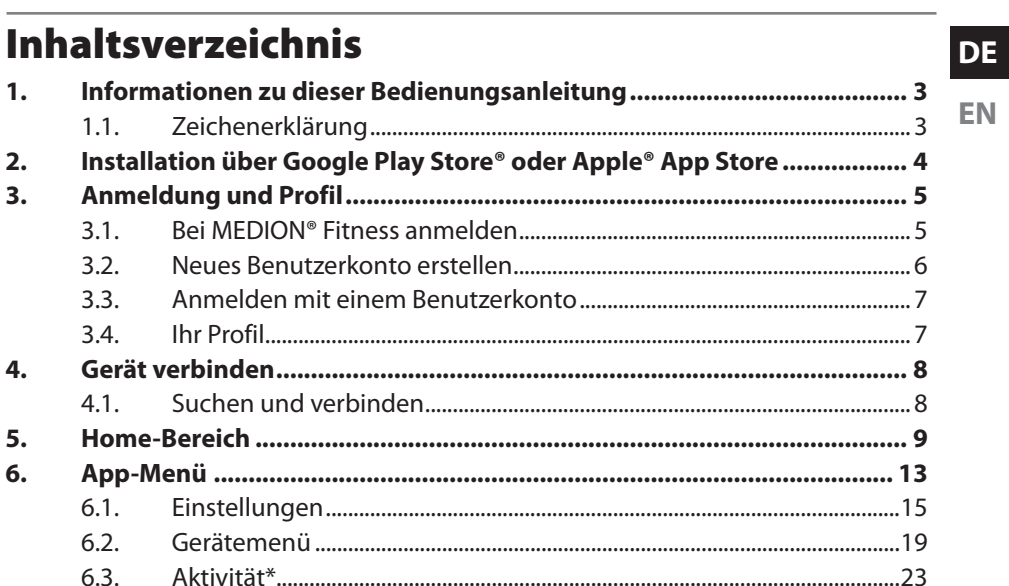

Social 24

 $64$ 

6.5.

6.6.

 $6.7.$ 

7.

#### 3

# **1. Informationen zu dieser Bedienungsanleitung**

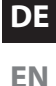

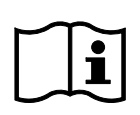

Vielen Dank, dass Sie sich für ein Fitnessarmband aus dem Hause MEDION entschieden haben. Wir wünschen Ihnen viel Freude mit dem Gerät.

Diese Anleitung beschreibt den Aufbau und die wichtigsten Funktionen der MEDION**®** Fitness App, die Ihnen dazu dient, die Funktionen Ihres MEDION Fitnessarmbands in vollem Umfang nutzen zu können.

Bitte beachten Sie, dass der Funktionsumfang je nach Fitnessarmbandmodell variieren kann.

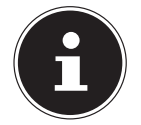

Diese Bedienungsanleitung bezieht sich auf die Version 1.4.0 der MEDION**®** Fitness App.

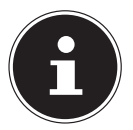

Für weitere Informationen zur Bedienung Ihres Fitnessarmbands ziehen Sie bitte die jeweilige gerätespezifische Bedienungsanleitung zu Rate.

### **1.1. Zeichenerklärung**

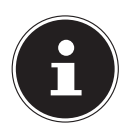

Weiterführende Informationen für den Gebrauch des Gerätes!

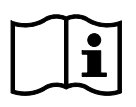

Hinweise in der Bedienungsanleitung beachten!

- Aufzählungspunkt / Information über Ereignisse während der Bedienung
- Auszuführende Handlungsanweisung

### **2. Installation über Google Play Store**® **oder Apple**® **App Store**

Um die MEDION**®** Fitness App auf Ihrem Smartphone oder Tablet-PC zu installieren, gehen Sie wie folgt vor:

▶ Öffnen Sie den Google Play Store® oder den Apple® App Store und suchen Sie nach dem Begriff **MEDION® Fitness App**.

Alternativ können Sie die App mithilfe des folgendes QR Codes herunterladen:

Apple® App Store/ Google® Play Store

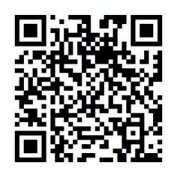

 Installieren Sie die MEDION**®** Fitness App. Folgen Sie dabei den Anweisungen zur Installation auf dem Bildschirm.

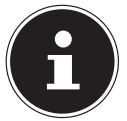

Um die Applikation installieren zu können, muss eine Internetverbindung bestehen.

### **3. Anmeldung und Profil**

#### **3.1. Bei MEDION® Fitness anmelden**

- Starten Sie die MEDION**®** Fitness App.
- Wählen Sie die gewünschte Sprache aus.

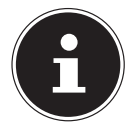

Die Sprache des Fitnessarmband-Menüs wird automatisch angeglichen.

Die App-Ansicht wechselt zum Anmeldefenster (s. **Abb. A**).

 Tippen Sie auf die Schaltfläche **BEI MEDION FITNESS ANMEL-DEN** .

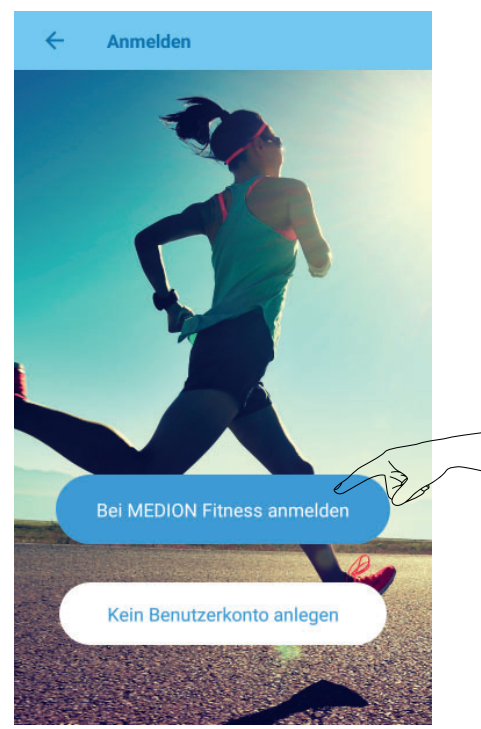

**Abb. A**

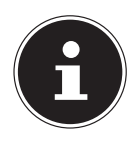

Wenn Sie an dieser Stelle ohne eine Anmeldung fortfahren und kein Benutzerkonto anlegen möchten, werden Ihre Aktivitäten und Werte nicht dauerhaft gespeichert. Nach einer Neuinstallation der App stehen die Daten in diesem Fall nicht mehr zur Verfügung.

**DE**

**EN**

### **3.2. Neues Benutzerkonto erstellen**

Sie haben nun die Möglichkeit, ein Benutzerkonto bei MEDION® Fitness anzulegen, um den vollen Funktionsumfang der App nutzen zu können und Ihre Aktivitäten und Werte in einer Historie zu speichern, um diese zu einem späteren Zeitpunkt noch einmal abrufen zu können.

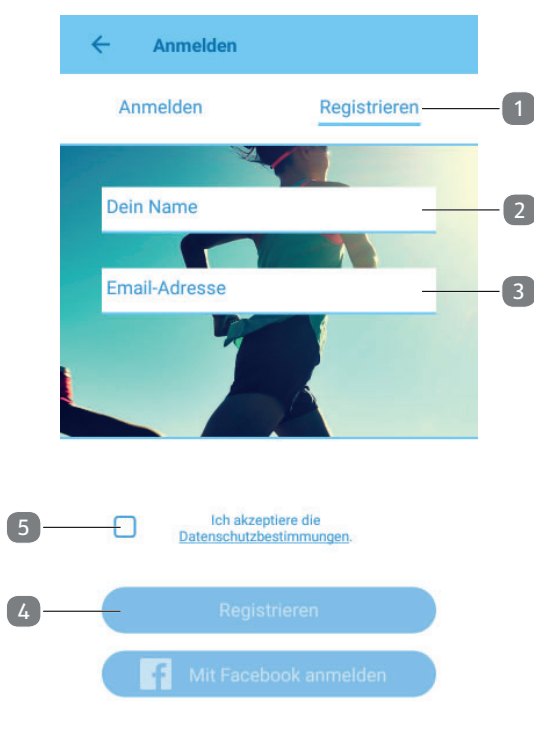

**Abb. B**

- Tippen Sie zur Erstellung eines neuen Benutzerkontos zunächst auf den Reiter **REGISTRIEREN** (1).
- Geben Sie nun Ihren Namen (2) und Ihre E-Mailadresse (3) ein.
- Lesen Sie sich die Datenschutzbestimmungen sorgfältig durch und stimmen Sie diesen anschließend zu (5).
- Tippen Sie auf **REGISTRIEREN** (4). Sie erhalten nun eine E-Mail mit Ihren Zugangsdaten.

### **3.3. Anmelden mit einem Benutzerkonto**

- Tippen Sie auf den Reiter **ANMELDEN** (1), um sich mit Ihren Benutzerdaten anzumelden.
- Geben Sie Ihre E-Mailadresse (2) und das per E-Mail erhaltene Passwort (3) ein.
- Tippen Sie auf **ANMELDEN** .

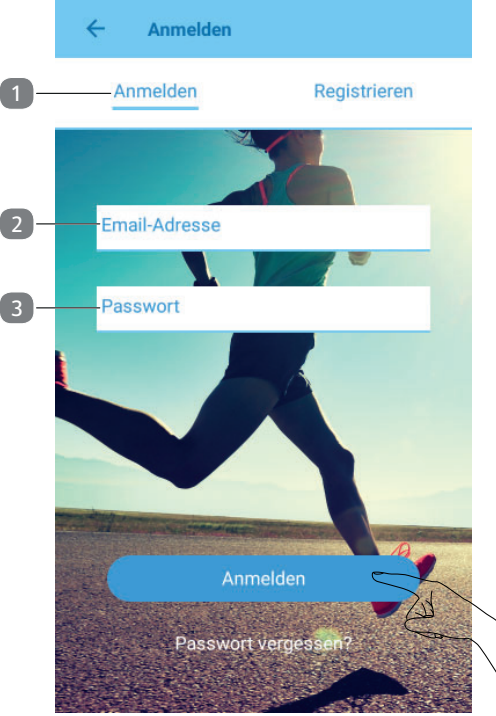

**Abb. C**

### **3.4. Ihr Profi l**

Nach der Anmeldung wird Ihnen Ihr Benutzerprofil angezeigt.

- Geben Sie Ihre persönlichen Daten wie Geschlecht, Alter, Gewicht, Größe etc. ein, um die Berechnungen Ihrer persönlichen Werte (Kalorienverbrauch u. a.) zu ermöglichen.
- Tippen Sie anschließend auf das Bedienfeld **O K**, um die eingegebenen Daten zu bestätigen.

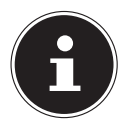

Sie können Ihre Profildaten jederzeit über den Menüpunkt **P R O F I L AKTUALISIEREN** anpassen.

**DE**

# **4. Gerät verbinden**

### **4.1. Suchen und verbinden**

Bei der Erstinbetriebnahme muss die Bluetooth-Kopplung des Fitnessarmbands durchgeführt werden.

- Aktivieren Sie das Fitness-Armband, indem Sie kurz auf das Touchfeld drücken, bis die Displayanzeige zu sehen ist.
- Tippen Sie in der App auf das Bedienfeld **VERBINDEN** , um die Gerätesuche zu starten.

Ihnen wird nun eine Auswahlliste mit diversen MEDION Fitnessarmband-Modellen angezeigt.

Wählen Sie aus, welches Fitnessarmband-Modell Sie erworben haben.

In der App erscheint nun ein Hinweis zur Standortsynchronisation.

Bestätigen Sie diesen mit **O K**.

Um die Distanzmessung zu ermöglichen ist es notwendig, dass die App auf den aktuellen Standort des mobilen Gerätes zugreifen darf.

Tippen Sie auf **ZULASSEN** , um die Berechtigung zu erteilen.

Anschließend startet die App die Suche nach Bluetooth-Geräten in Reichweite und zeigt Ihnen diese in einer Geräteliste an.

- Wählen Sie Ihr Fitnessarmband aus der Liste aus.
- Bestätigen Sie die Verbindung am Fitnessarmband innerhalb der nächsten 10 Sekunden, indem Sie das Touchfeld für ca. 2 Sekunden gedrückt halten\*.

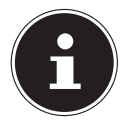

Sollten Sie nicht innerhalb von 10 Sekunden die Verbindung auf dem Fitnessarmband bestätigen, muss ein erneuter Verbindungsvorgang über die App gestartet werden.

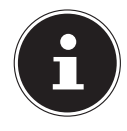

\*Bei den folgenden Fitnessarmbändern ist der Verbindungsprozess abweichend:

- S2000: über das Display wischen
- E1000: auf den seitlichen Knopf drücken

Ist die Verbindung erfolgreich abgeschlossen, meldet Ihr Fitnessarmband  $\checkmark$  und Ihr mobiles Gerät **DAS GERÄT WURDE VERBUNDEN UND KANN JETZT GENUTZT WERDEN .**

 Tippen Sie auf das Bedienfeld **BEENDEN** , um die Geräteverbindung abzuschließen.

# **5. Home-Bereich**

Die App-Anzeige startet im Home-Bereich.

Von hier aus erreichen Sie viele Einstellungsoptionen und Funktionen der MEDION® Fitness App.

In der Mitte des Home-Bereichs sehen Sie eine Übersicht der erfassten Werte (4).

Zudem können Sie aus dieser Ansicht heraus eine neue Aktivitätsmessung starten (5).

 $\triangleright$  Tippen Sie auf  $\bigtriangleup$ , um zum Home-Bereich zu gelangen.

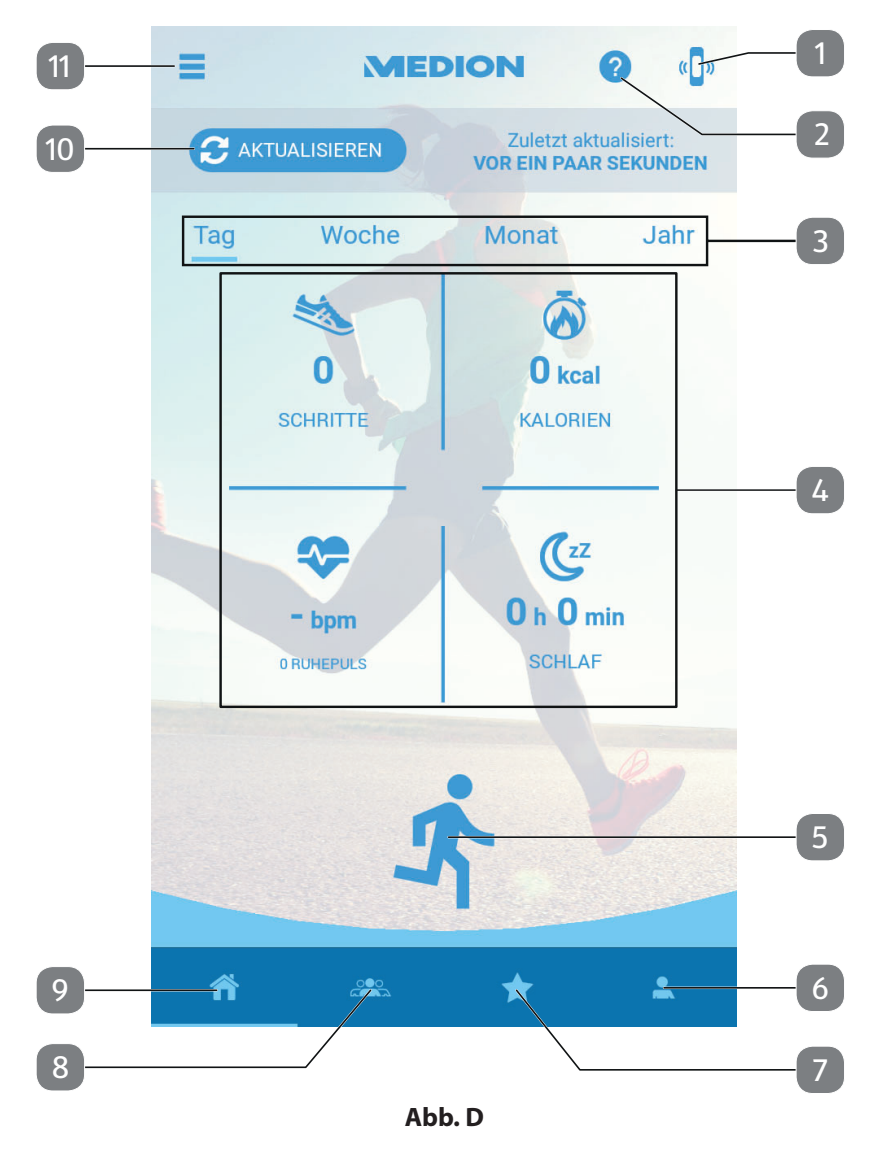

Folgende Bedienmöglichkeiten stehen im Home-Bereich zur Verfügung:

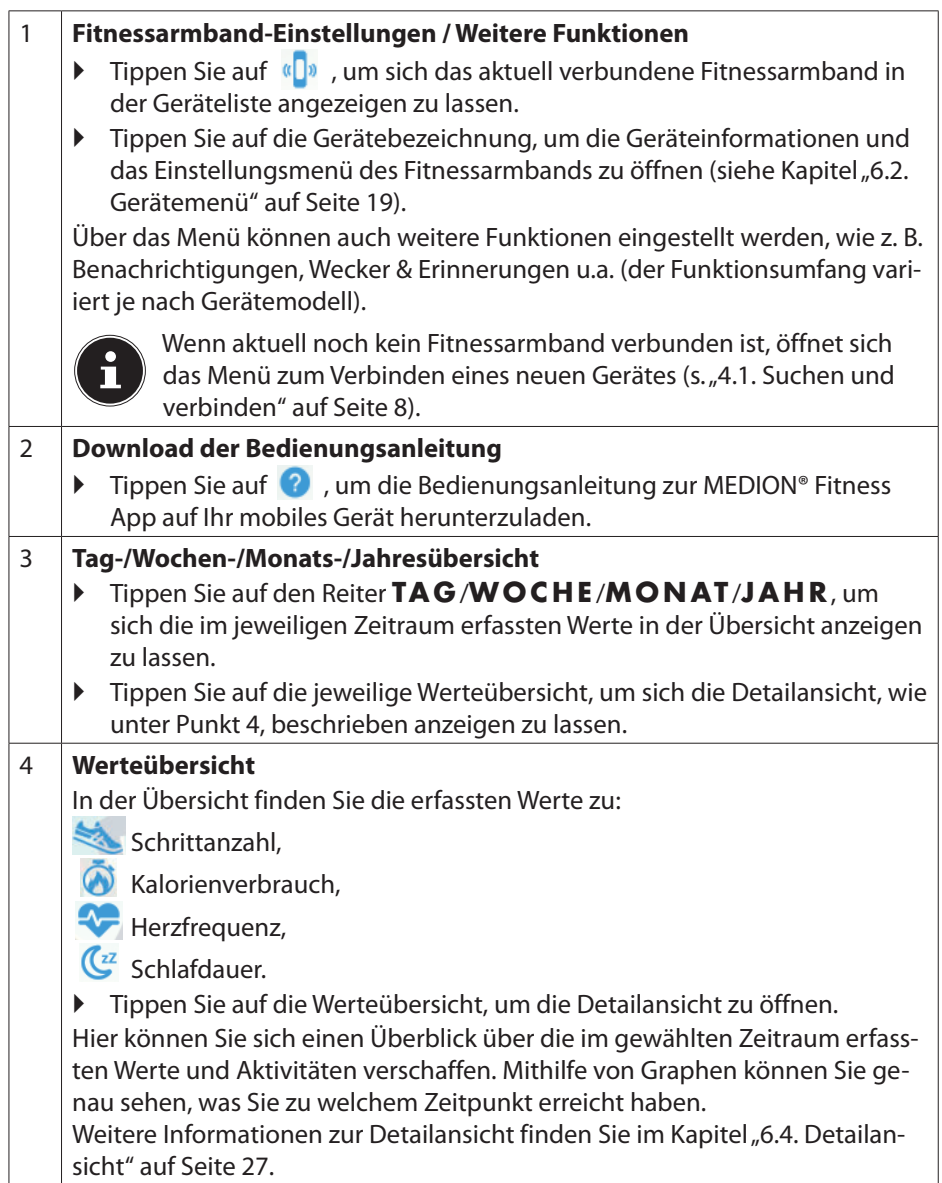

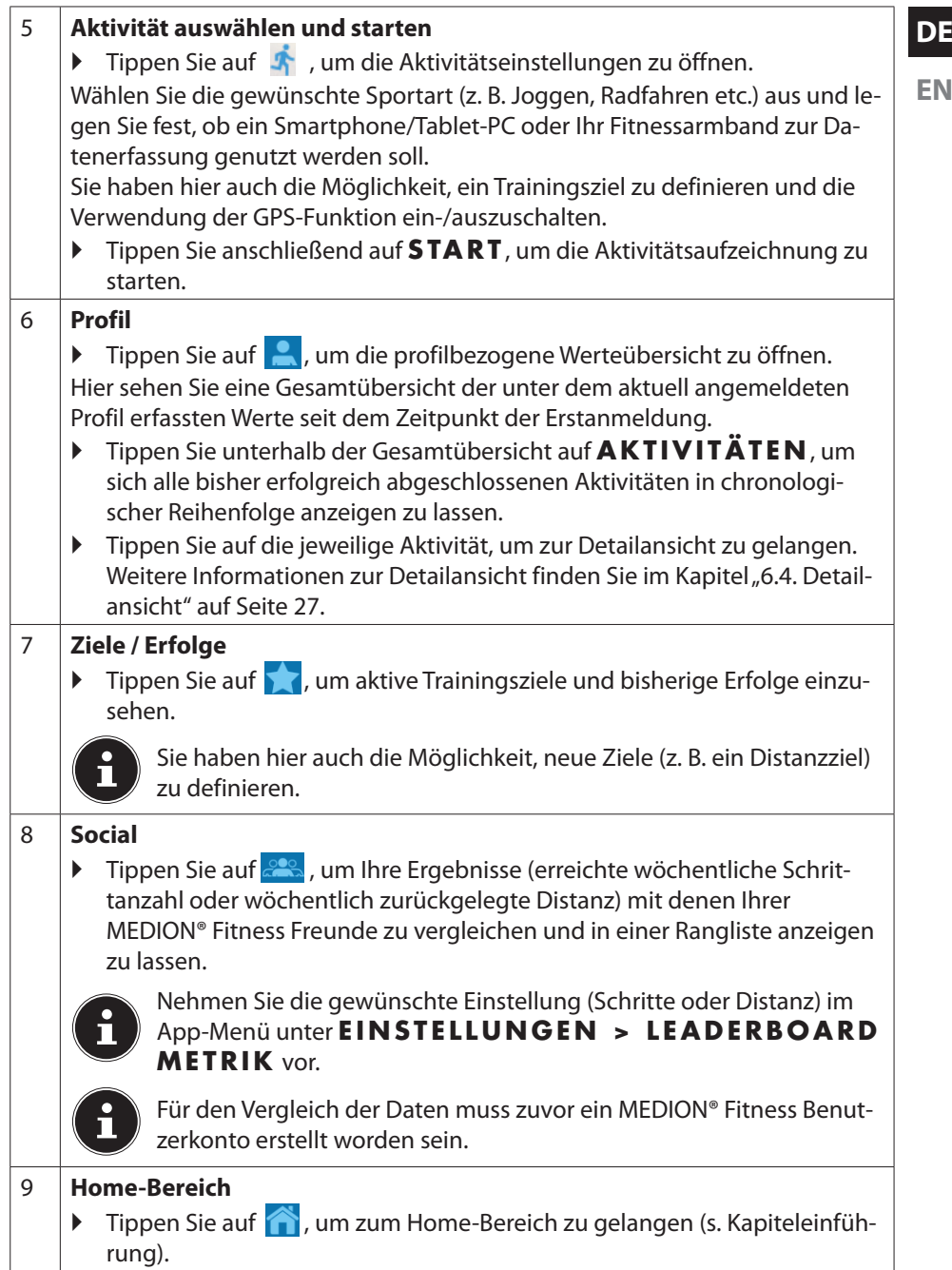

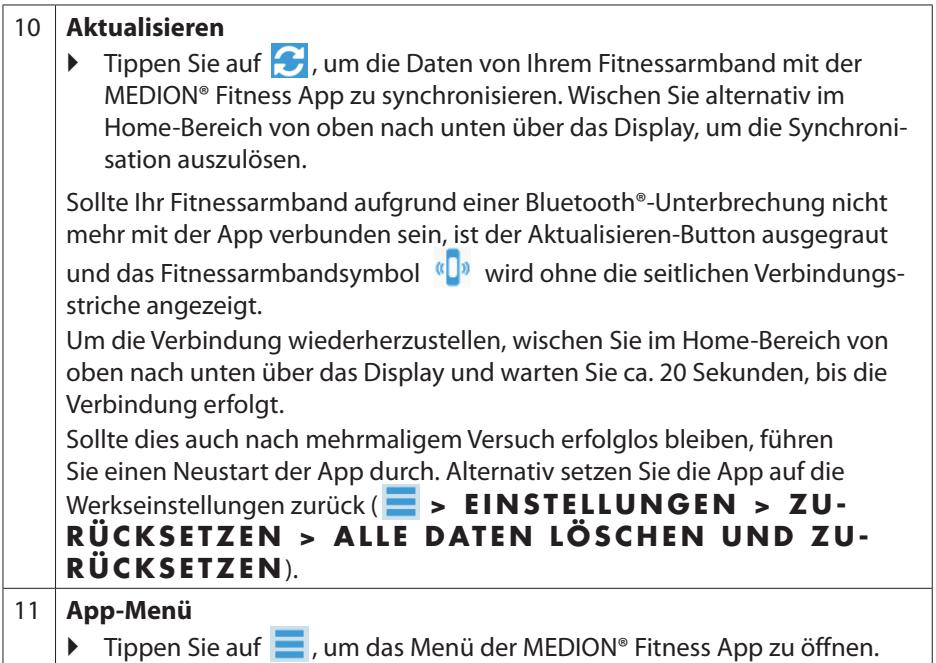

### **6. App-Menü**

**EN** Im Hauptmenü können Sie z. B. **EINSTELLUNGEN** vornehmen, die **KAME-RAFUNKTION NUTZEN** oder Ihr **PROFIL AKTUALISIEREN** .

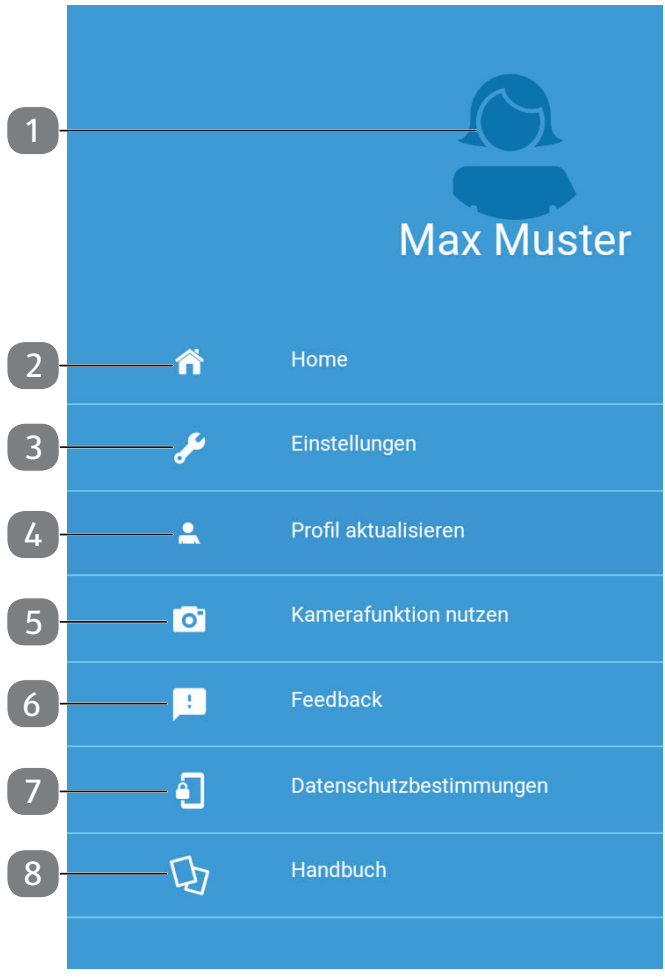

**Abb. E**

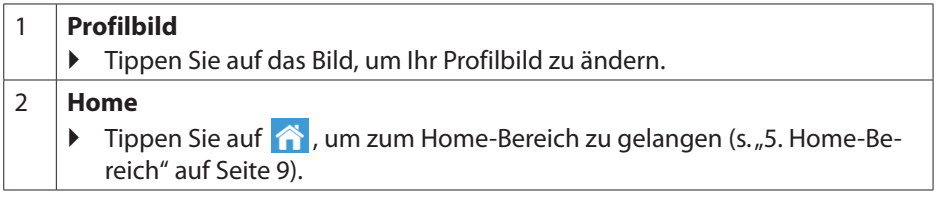

**DE**

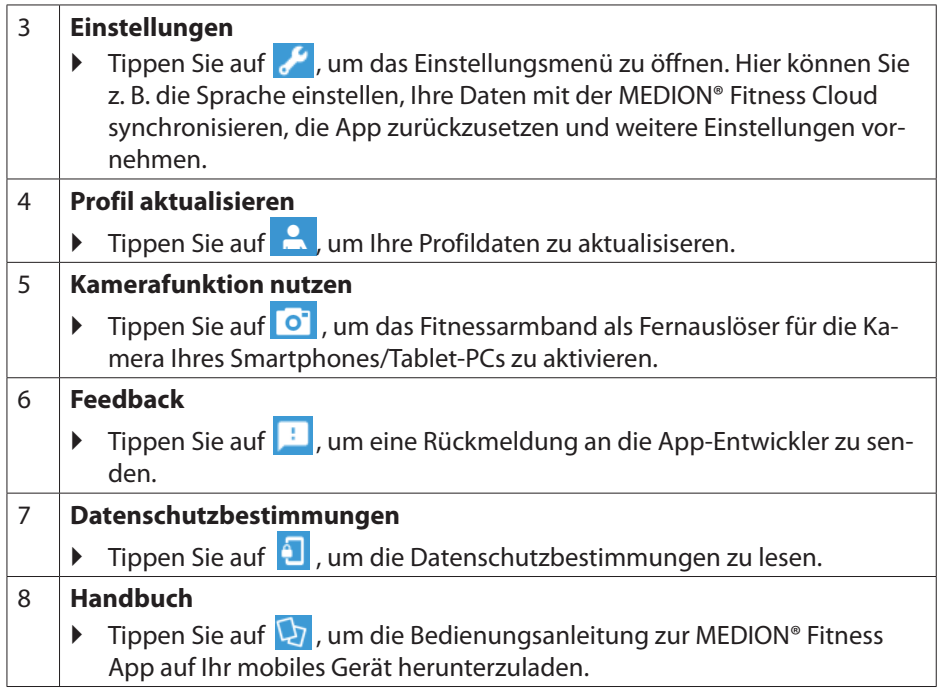

### **6.1. Einstellungen**

Im Einstellungsmenü können Sie z. B. Einstellungen zur Sprache, den verwendeten Maßeinheiten, zur MEDION® Fitness Cloud oder zur Aktivität vornhemen. Über das Einstellungsmenü können Sie auch den Auslieferungszustand Ihres Fitnessarmbands wiederherstellen.

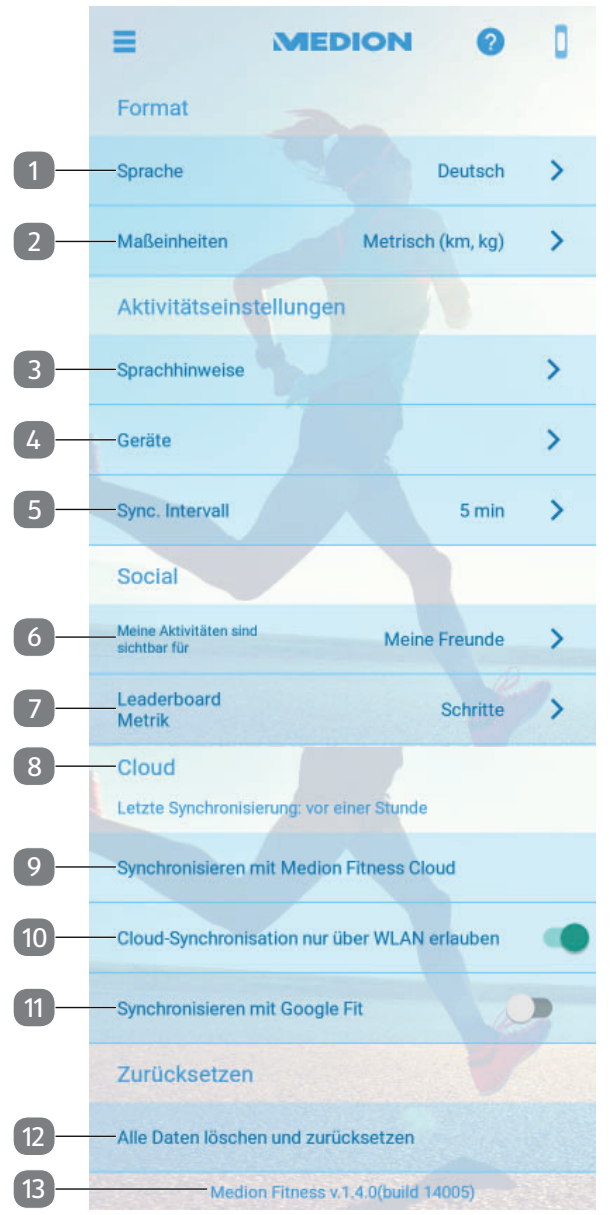

**Abb. F**

**DE**

**EN**

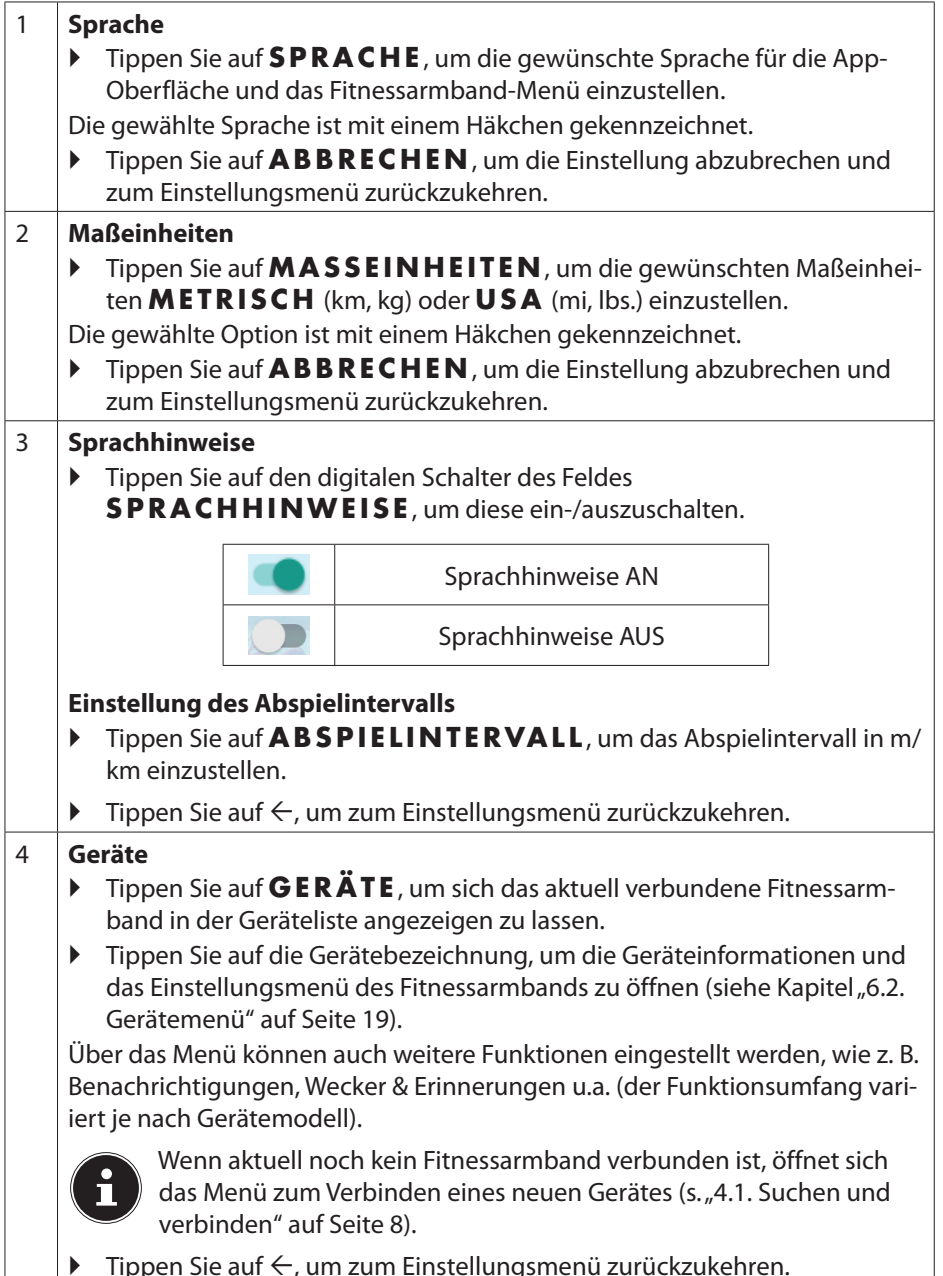

**Tippen Sie auf**  $\leftarrow$ **, um zum Einstellungsmenü zurückzukehren.** 

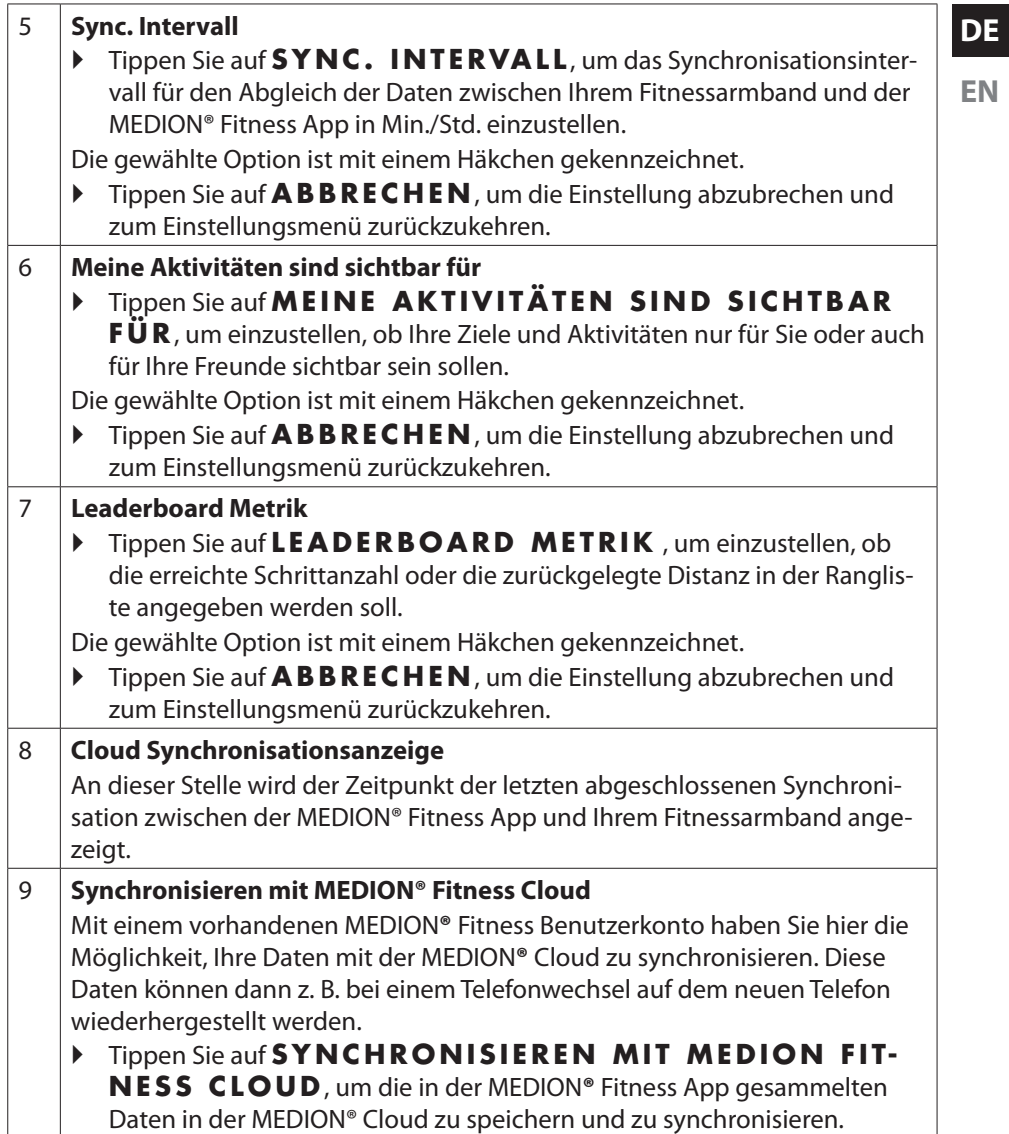

**EN**

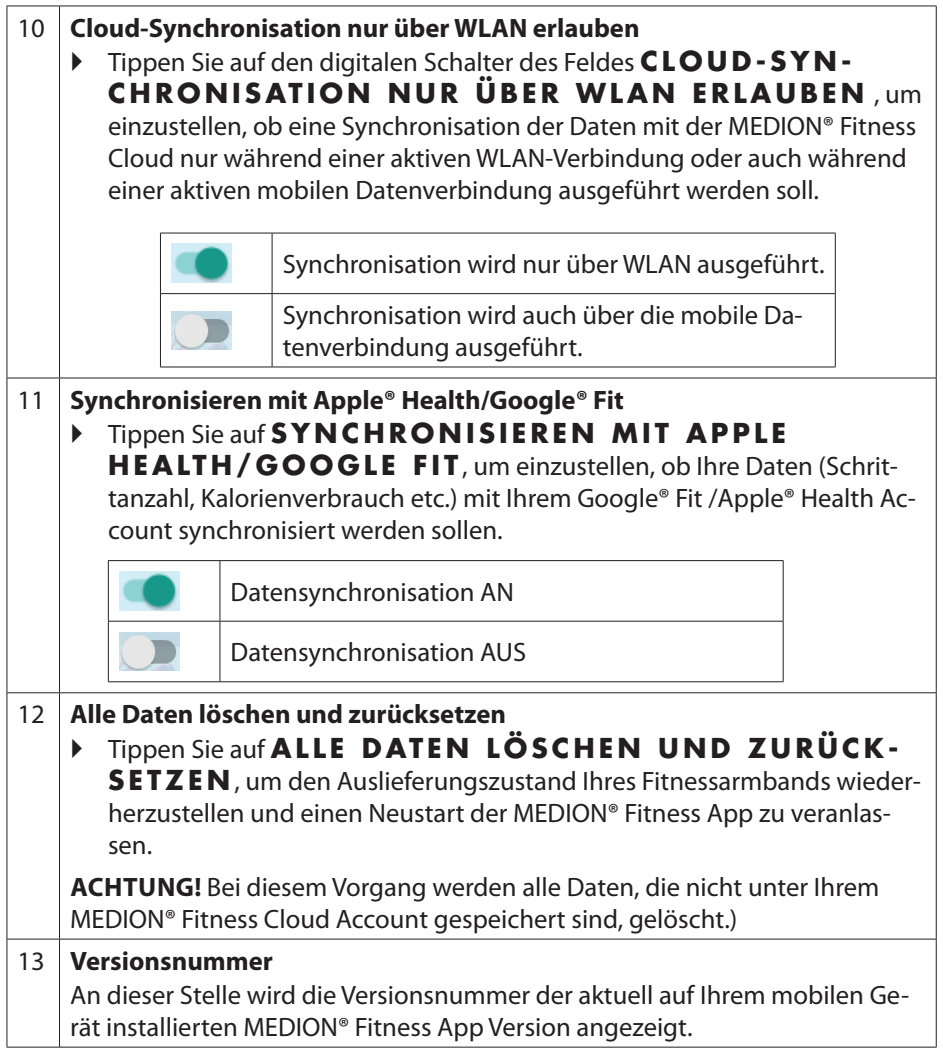

### **6.2. Gerätemenü**

Im Gerätemenü können Sie Einstellungen an Ihrem aktuell verbundenen Fitnessarmband vornehmen oder ein neues Fitnessarmband mit Ihrem Smartphone/Tablet-PC verbinden.

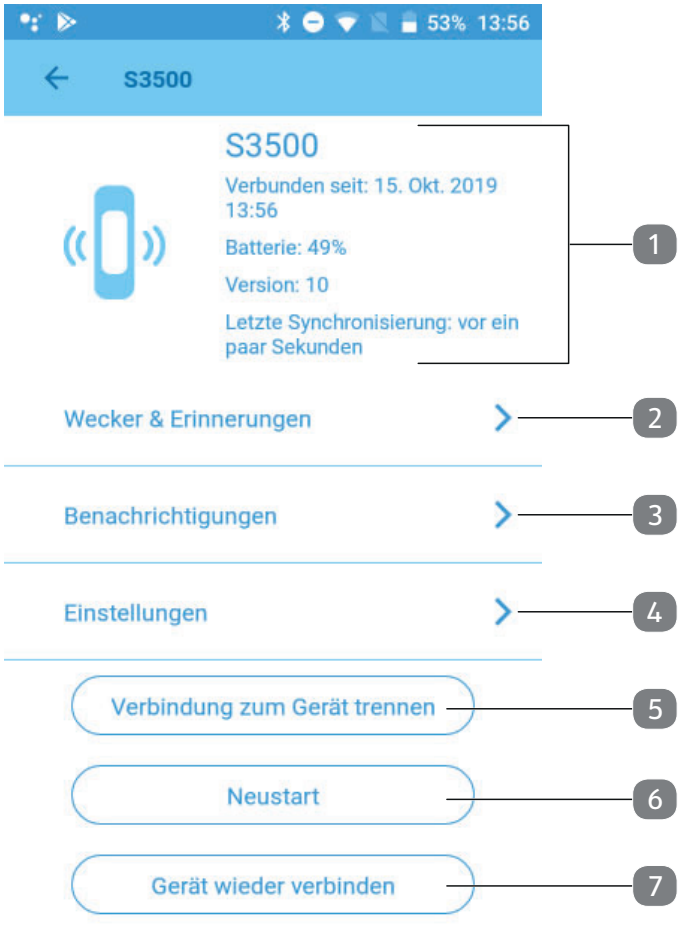

**Abb. G**

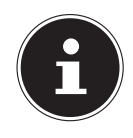

Wenn aktuell noch kein Fitnessarmband mit der MEDION® Fitness App verbunden ist, öffnet sich anstelle des Gerätemenüs zunächst das Menü zum Verbinden eines neuen Gerätes. Weitere Informationen zum Verbindungsprozess finden Sie unter "4.1. Suchen und verbinden" auf Seite 8).

**DE**

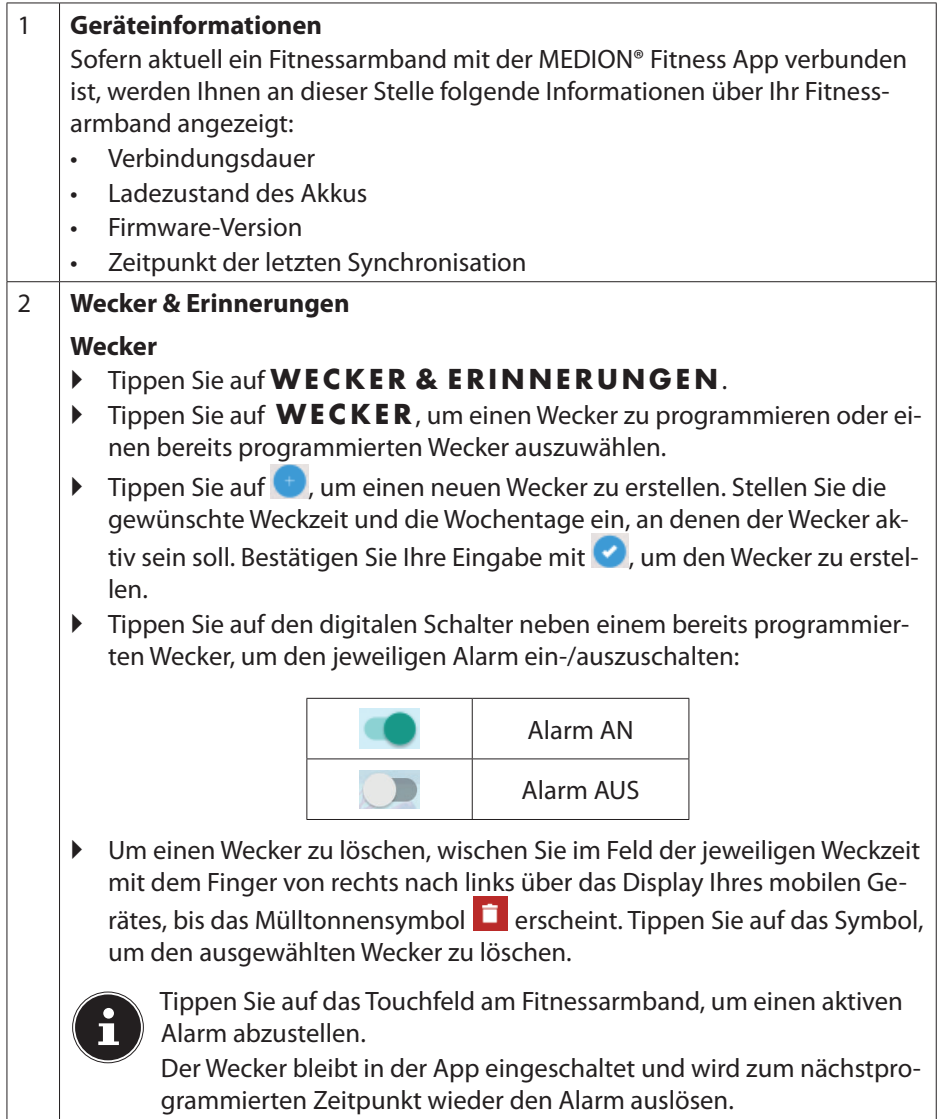

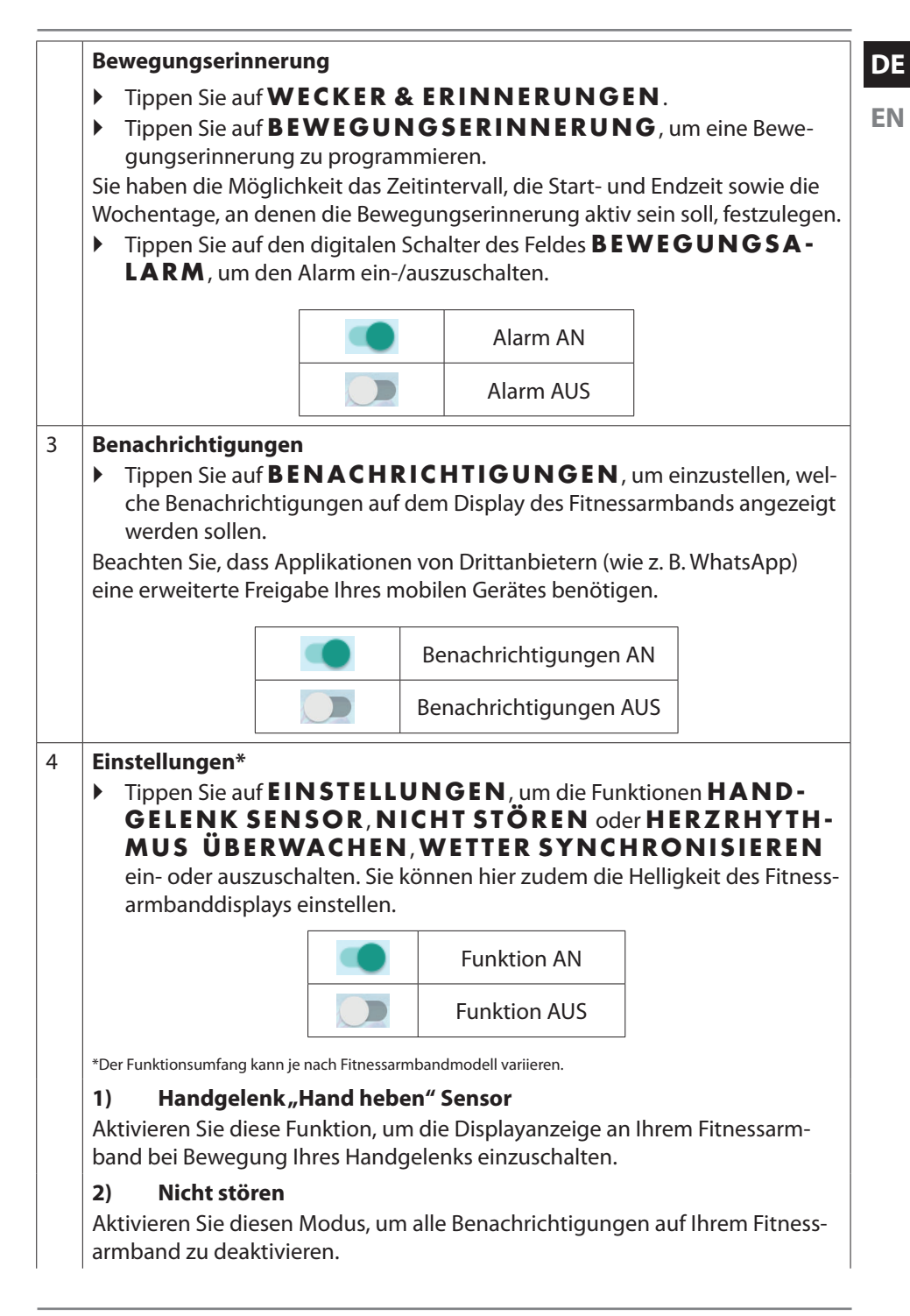

21

#### **3) Herzrhythmus überwachen** Aktivieren Sie diese Funktion, um in regelmäßigen Abständen eine automatische Herzfrequenzmessung durchzuführen. Tippen Sie auf  $\rightarrow$ , um die Start- und Endzeit für die Herzrhytmhmusüberwachung festzulegen. **4) Wetter synchronisieren** Aktivieren Sie diese Funktion, um die Wetterdaten auf Ihrem Fitnessarmband mit Ihrem mobilen Gerät zu synchronisieren. Für die Synchronistaion werden eine stabile Internetverbindung und Ihre Standortdaten benötigt. **5) Bildschirmhelligkeit** Mithilfe des Schiebereglers können Sie die Helligkeit des Fitnessarmbanddisplays einstellen. 5 **Verbindung zum Gerät trennen** Tippen Sie auf **VERBINDUNG ZUM GERÄT TRENNEN** , um die Verbindung zwischen dem mobilen Gerät und dem Fitnessarmband zu trennen. 6 **Neustart**  ▶ Tippen Sie auf **NEUSTART**, um das Fitnessarmband neu zu starten.. 7 **Gerät wieder verbinden** Tippen Sie auf **GERÄT WIEDER VERBINDEN** , um das Fitnessarmband wieder mit Ihrem mobilen Gerät zu verbinden.

### **6.3. Aktivität\***

Tippen Sie im Home-Bereich auf das jeweilige Aktivitätssymbol (z. B. 5, Abb. D, **Pos. 5**), um eine Sportart auszuwählen, weitere Aktivitätseinstellungen vorzunehmen und die Aktivität zu starten.

**DE EN**

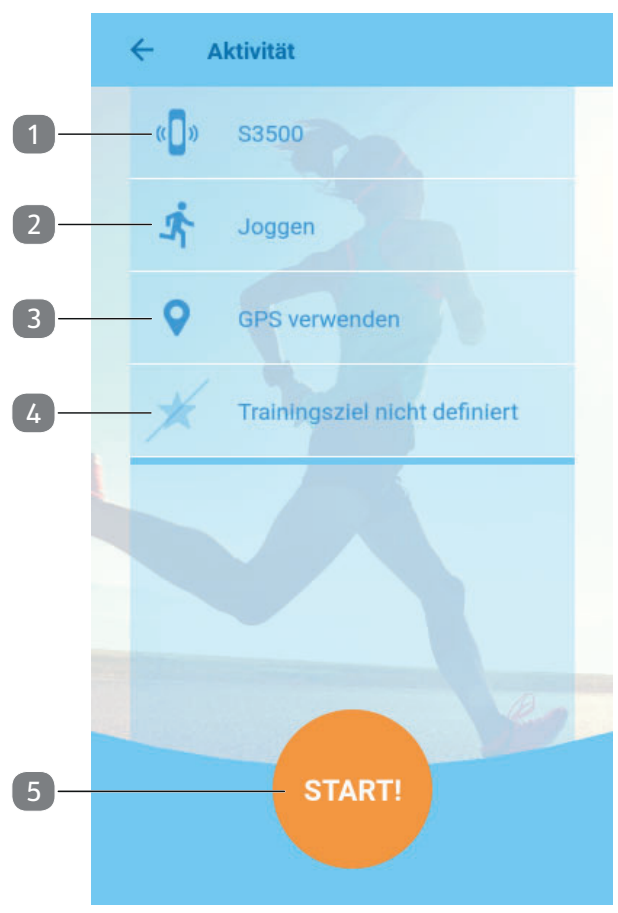

**Abb. H**

\*Der Funktionsumfang und das Aktivitätsangebot können je nach Fitnessarmbandmodell variieren.

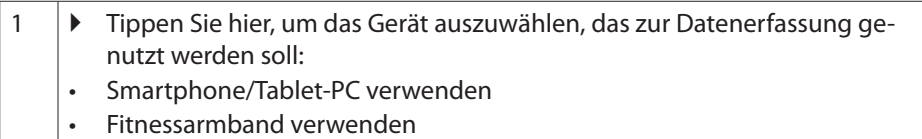

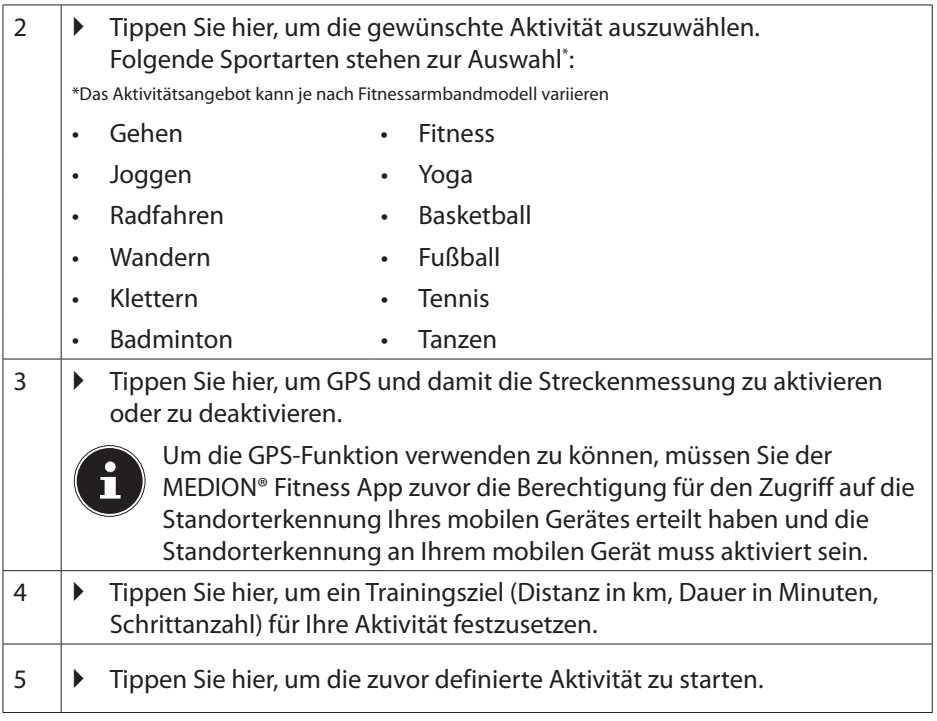

#### **6.3.1. Anzeigen während der Aktivität**

Während der Aktivität zeigt Ihnen die App folgende Informationen an:

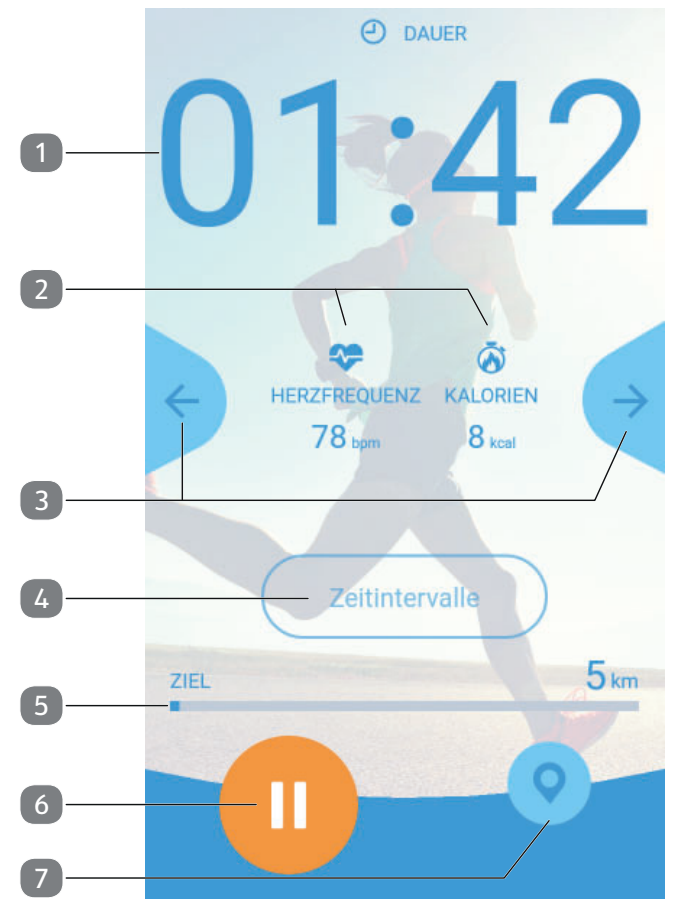

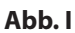

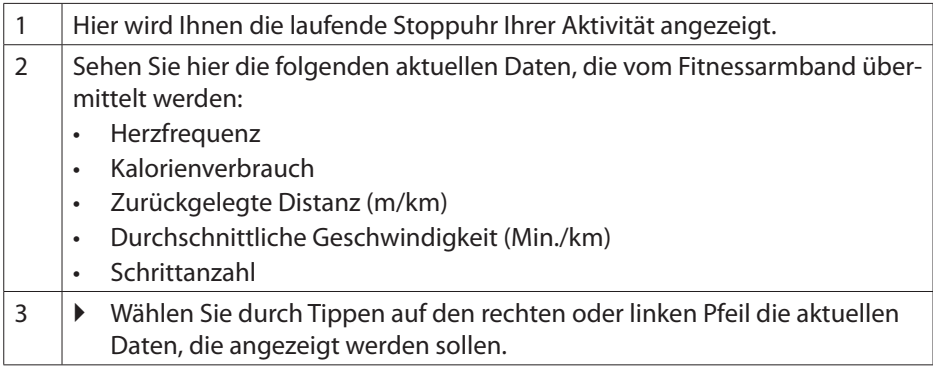

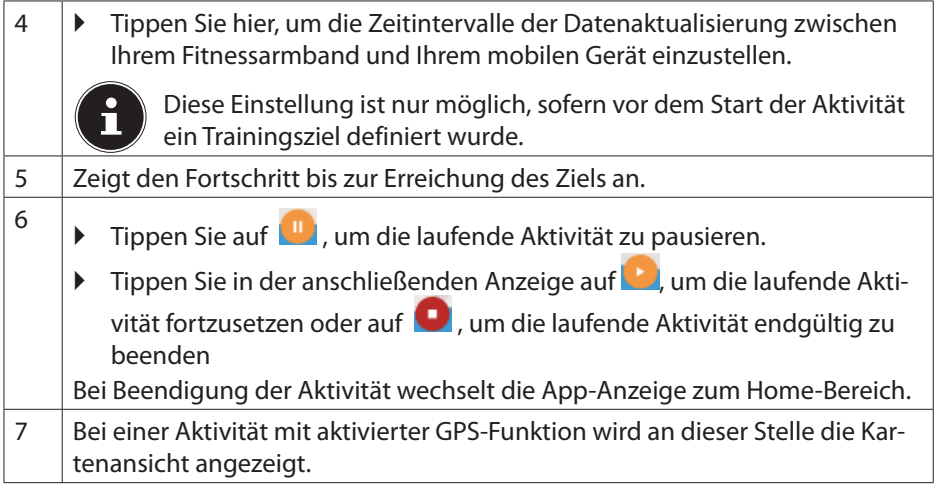

#### **6.4. Detailansicht**

In der Detailansicht werden Ihnen folgende Informationen zu dem gewählten Zeitraum (Tag/Woche/Monat/Jahr) angezeigt:

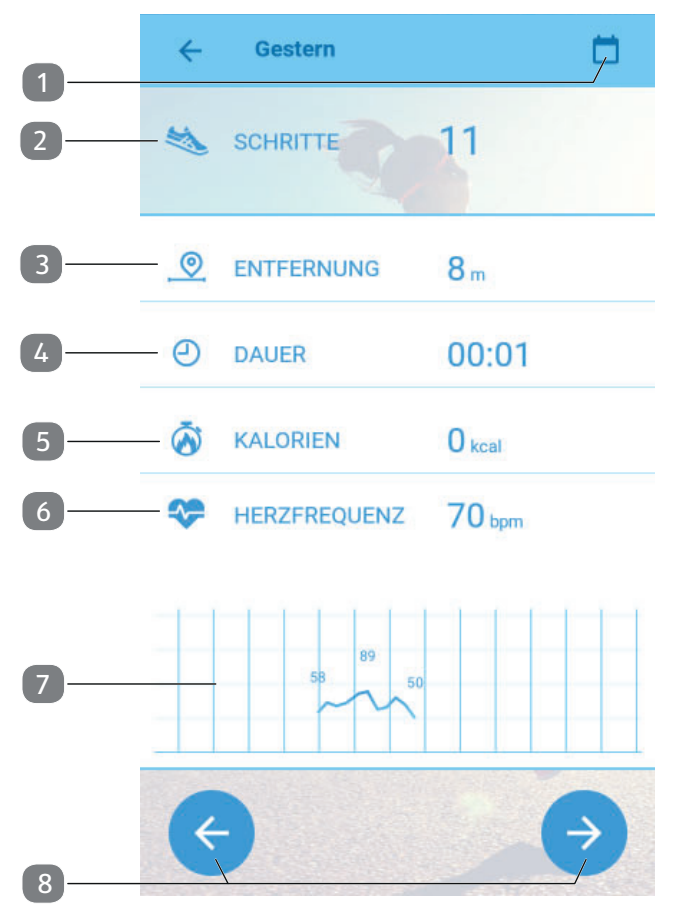

**Abb. J**

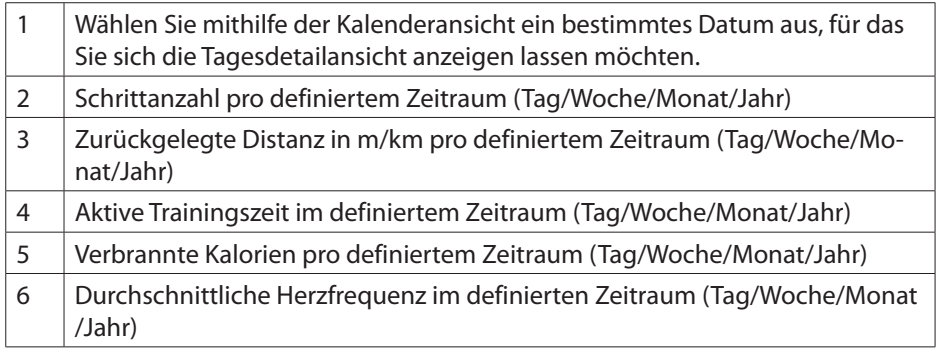

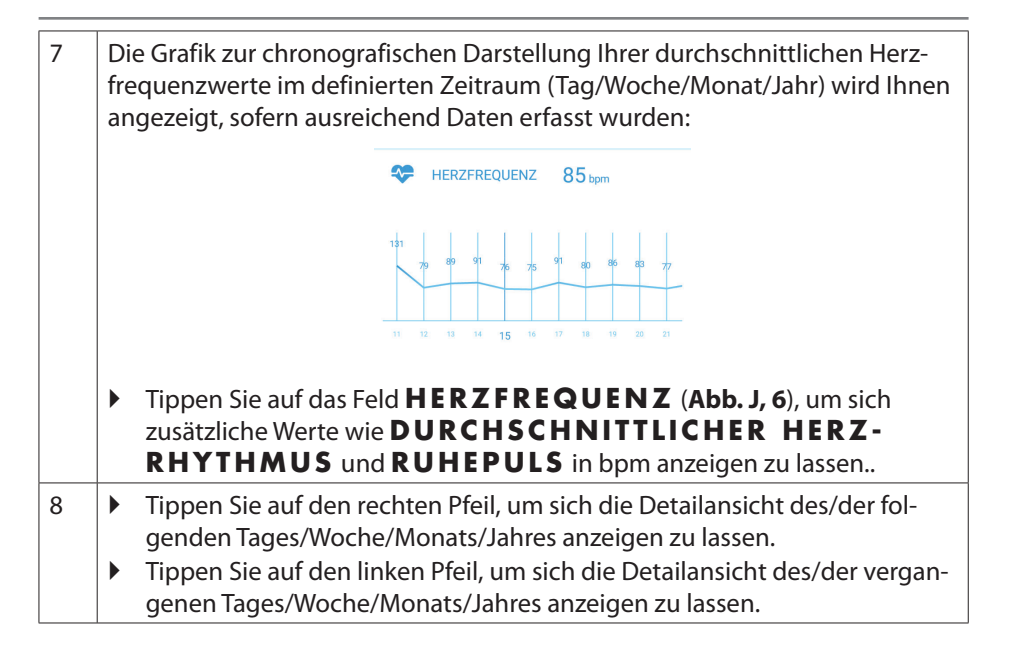

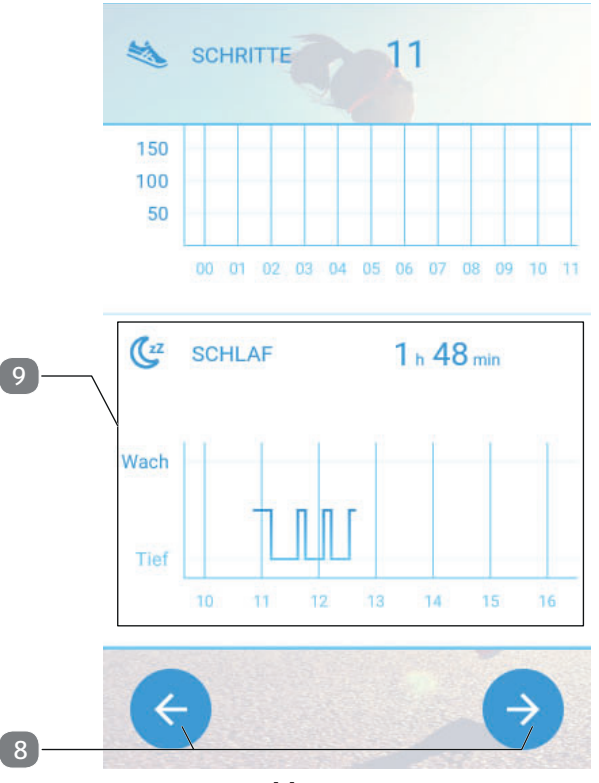

**Abb. K**

29

9 Durchschnittliche Schlafdauer pro definiertem Zeitraum (Tag/Woche/Monat/Jahr) Die Grafik zur chronografischen Darstellung Ihrer durchschnittlichen Schlafdauer im definierten Zeitraum (Tag/Woche/Monat/Jahr) wird Ihnen angezeigt, sofern ausreichend Daten erfasst wurden: Tippen Sie auf das Feld **SCHLAF** , um sich die Details zu Ihren Schlafdaten wie **SCHLAFPHASEN** (Leicht- und Tiefschlafphasen in Std./ Min) anzeigen zu lassen..

#### **6.4.1. Aktivitätenhistorie in der Detailansicht**

- Scrollen Sie in der Detailansicht (**Abb. J**) weiter nach unten, um sich alle bisher erfolgreich abgeschlossenen Aktivitäten pro definiertem Zeitraum (Tag/Woche/ Monat/Jahr) in chronologischer Reihenfolge anzeigen zu lassen.
- Tippen Sie auf die jeweilige Aktivität, um zur Detailansicht der ausgewählten Aktivität zu gelangen.

In der Detailansicht werden Ihnen die folgenden Werte zur ausgewählten Aktivität angezeigt:

- **Herzfrequenz**
- Kalorienverbrauch
- Zurückgelegte Distanz (m/km)
- Durchschnittliche Geschwindigkeit (Min./km)
- Schrittanzahl
- Ziel-Fortschrittsanzeige (nur, wenn ein Trainingsziel für die ausgewählte Aktivität definiert wurde)

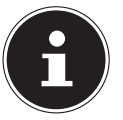

Aus dieser Detailansicht heraus haben Sie auch die Möglichkeit, Ihre Ergebnisse zu teilen/freizugeben (z. B. per E-Mail, Bluetooth® oder Social Media).

Tippen Sie dazu auf den jeweiligen Teilen-Button  $\bigoplus$  oder  $\bigodot$ 

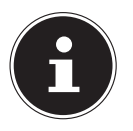

Wenn die ausgewählte Aktivität mit aktivierter GPS-Funktion ausgeführt wurde, haben Sie über den Button **D** zudem die Möglichkeit, sich Ihre zurückgelegte Distanz auf der Google® Maps Karte anzeigen zu lassen.

**DE**

**EN**

#### **6.5. Benutzerprofi l**

 Tippen Sie im App-Menü auf **PROFIL AKTUALISIEREN** , um Ihr Benutzerprofil anzeigen zu lassen.

Hier können Sie Ihre Benutzerdaten aktualisieren, das Profilbild oder das Passwort ändern, sich abmelden oder den MEDION® Account löschen.

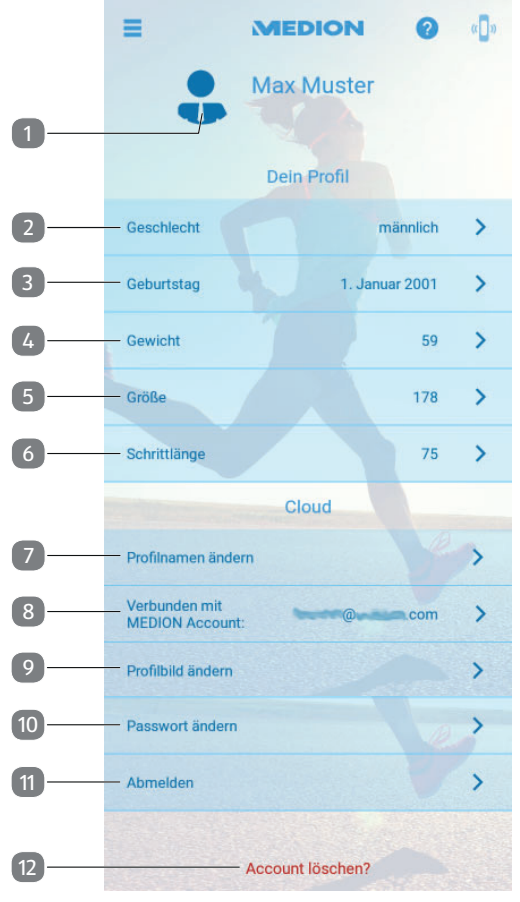

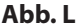

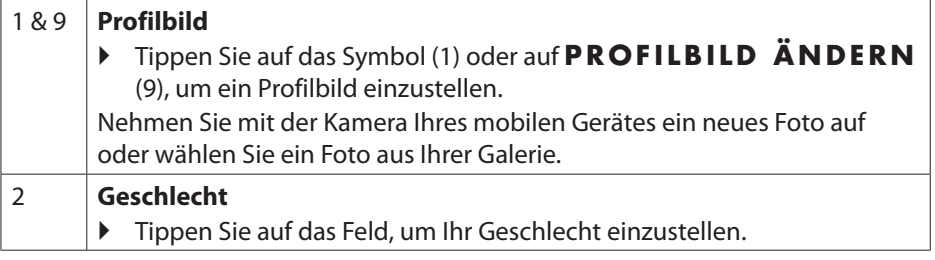

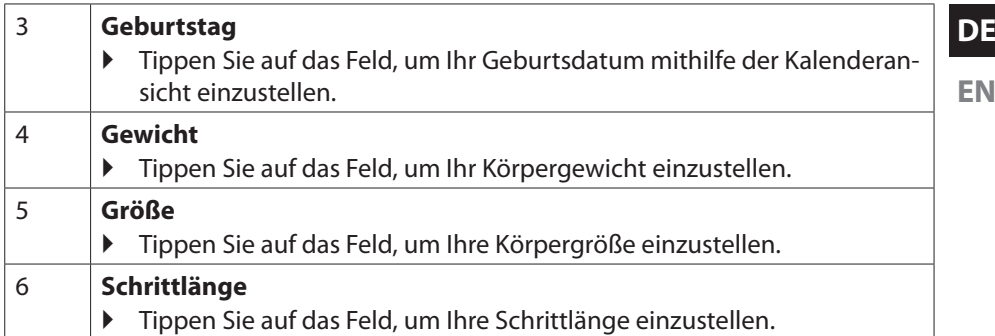

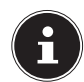

Stellen Sie sicher, dass Sie in den **EINSTELLUNGEN** die gewünschten **MASSEINHEITEN** (**METRISCH** (km, kg) oder **USA** (mi, lbs.)) ausgewählt haben.

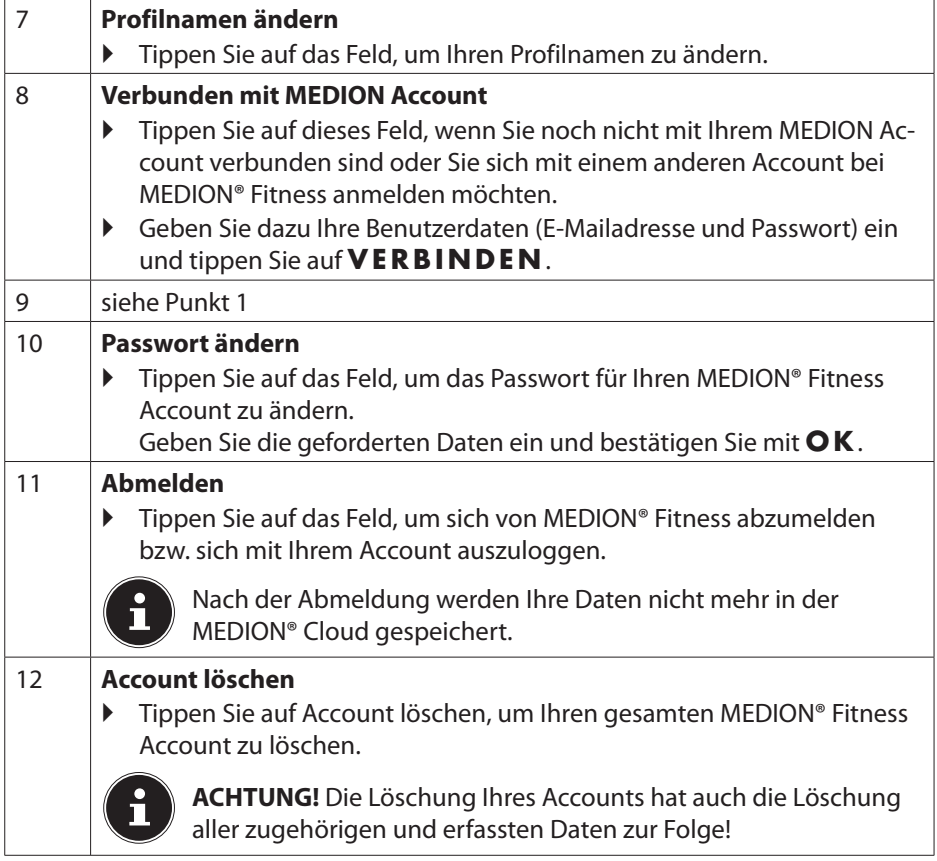

### **6.6. Ziele und Erfolge**

Im Bereich Ziele und Erfolge können Sie sich neue Ziele setzen, Ihre aktiven Ziele einsehen und Ihre Erfolge begutachten.

Tippen Sie auf **(Abb. D, 7)**, um in den Bereich Ziele und Erfolge zu gelangen.

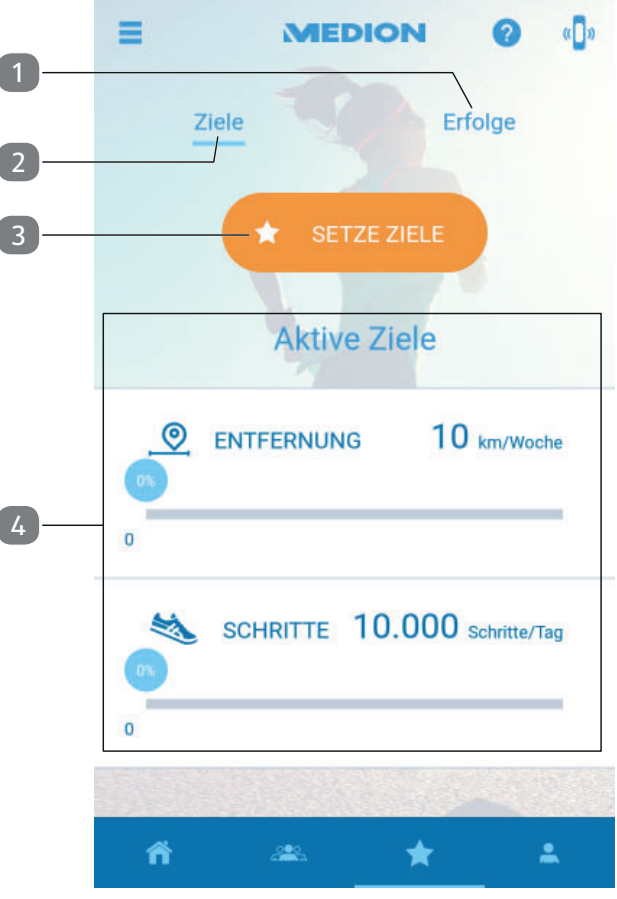

**Abb. M**

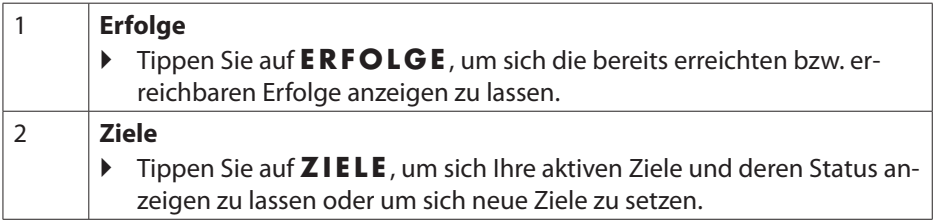

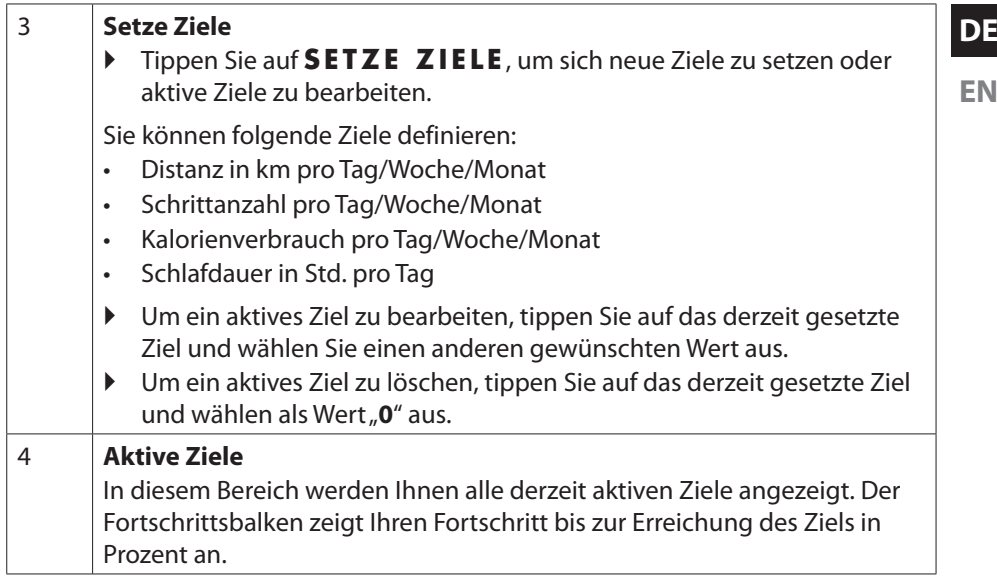

### **6.7. Social**

 $\triangleright$  Tippen Sie auf  $\frac{200}{3}$ , um Ihre Ergebnisse (erreichte wöchentliche Schrittanzahl oder wöchentlich zurückgelegte Distanz) mit denen Ihrer MEDION® Fitness Freunde zu vergleichen und diese in einer Rangliste anzeigen zu lassen.

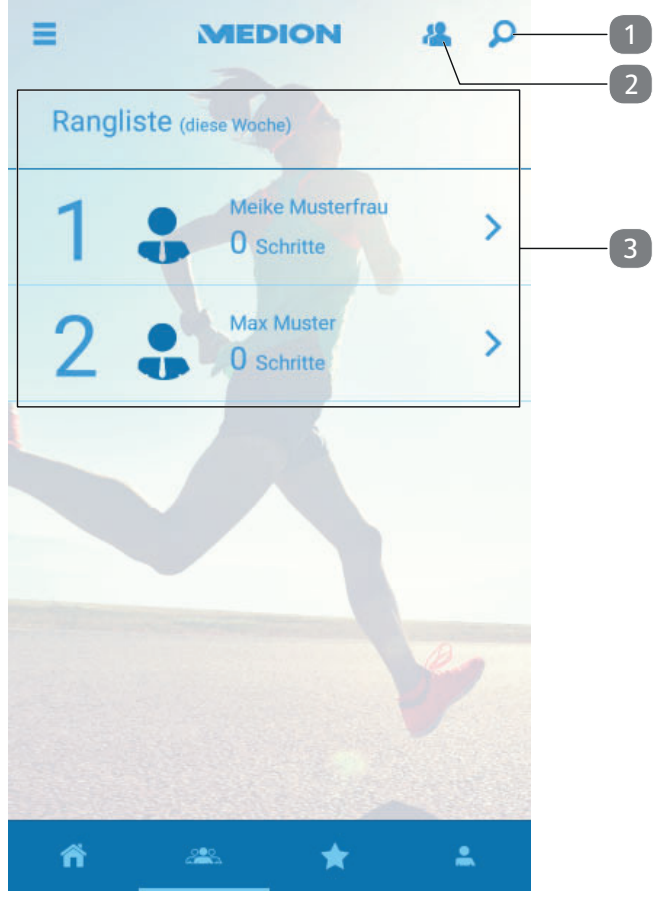

**Abb. N**

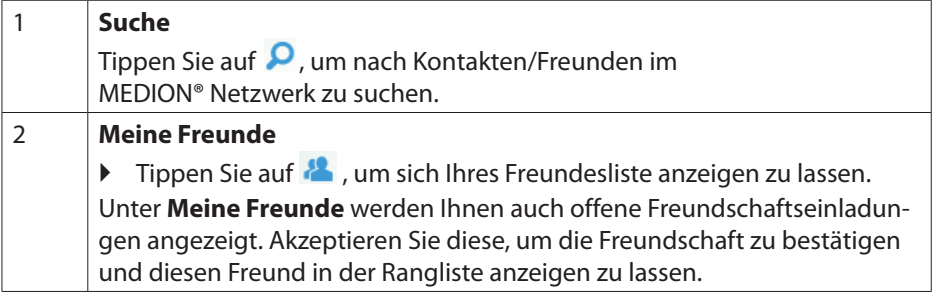

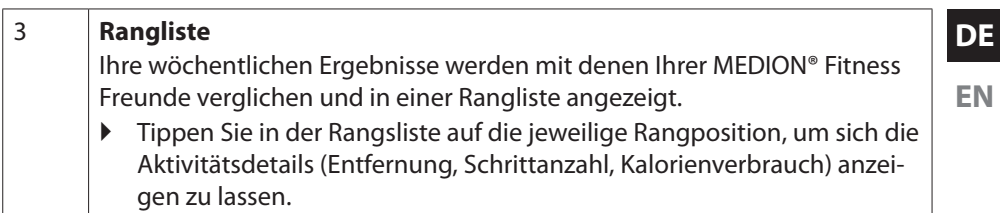

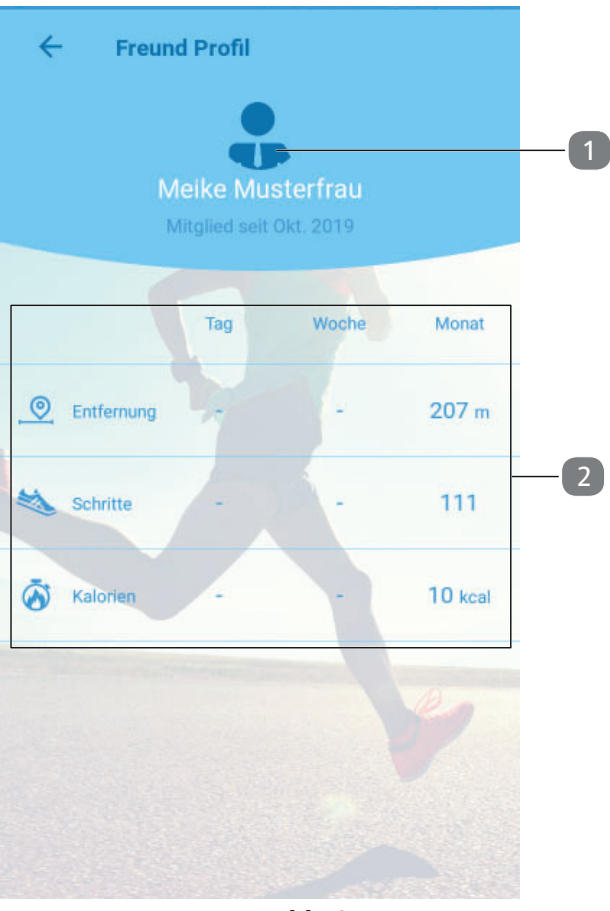

**Abb. O**

1 & 2 **Freund Profil / Aktivitätsdetails** Wenn Sie auf die Rangposition einer Ihrer Freunde tippen, öffnet sich das **Freund Profil (1).** In dieser Ansicht können Sie die Aktivitätsdetails (2) Ihres Freundes einsehen.

**DE**

### **7. Impressum**

Copyright © 2020 Stand: 21.01.2020 Alle Rechte vorbehalten.

Diese Bedienungsanleitung ist urheberrechtlich geschützt. Vervielfältigung in mechanischer, elektronischer und jeder anderen Form ohne die schriftliche Genehmigung des Herstellers ist verboten. Das Copyright liegt bei der Firma:

**MEDION AG Am Zehnthof 77 45307 Essen Deutschland**

Bitte beachten Sie, dass die oben stehende Anschrift keine Retourenanschrift ist. Kontaktieren Sie zuerst immer unseren Kundenservice.

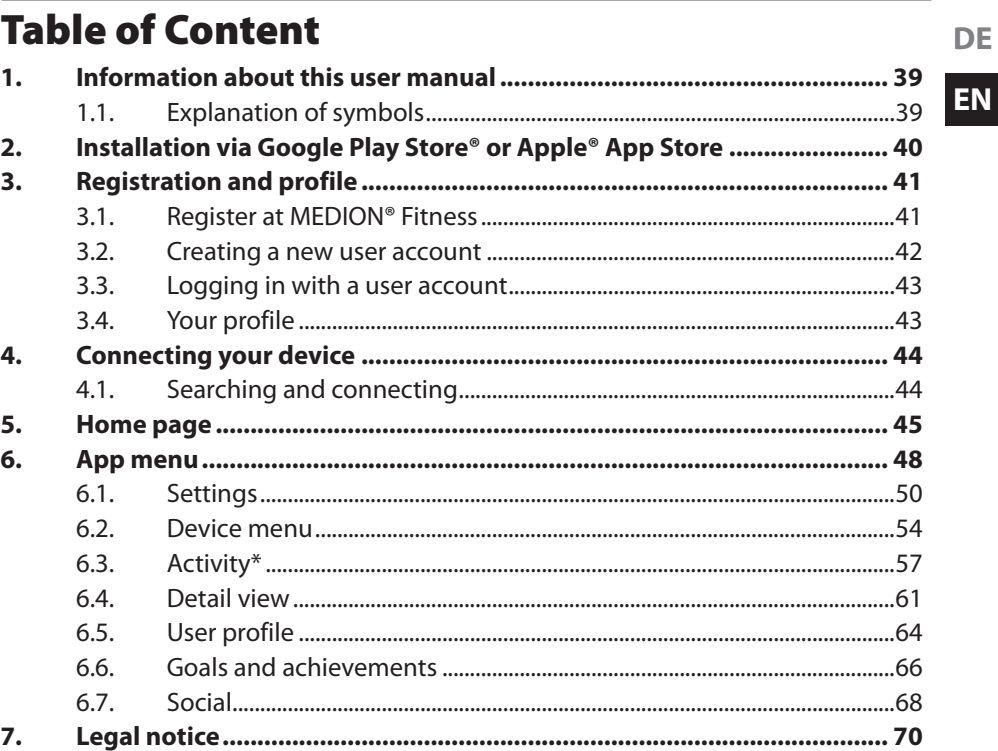

DE

### **1. Information about this user manual**

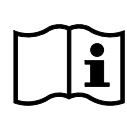

Thank you for choosing a MEDION fitness tracker. We hope you enjoy using this device.

This manual describes the configuration and most important functions of the MEDION**®** Fitness app, which will help you to use the full range of functions on your MEDION fitness tracker.

Please note that the range of functions may vary depending on the fitness tracker model.

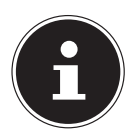

This user manual refers to version 1.4.0 of the MEDION**®** Fitness app.

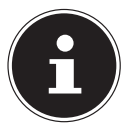

For further information on how to use your fitness tracker, please consult the device-specific user manual.

### **1.1. Explanation of symbols**

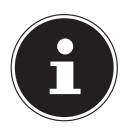

More detailed information about using the device!

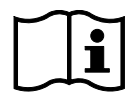

Follow the instructions in the user manual!

- Bullet point/information on steps during operation
- Instruction to be carried out

### **2. Installation via Google Play Store**® **or Apple**® **App Store**

Proceed as follows to install the MEDION**®** Fitness app on your smartphone or tablet PC:

▶ Open the Google Play Store<sup>®</sup> or the Apple® App Store and search for **MEDION® Fitness App**.

Alternatively, use the QR code below to download the app automatically:

Apple® App Store/Google® Play Store

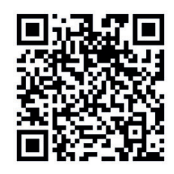

 Install the MEDION**®** Fitness app. Follow the installation instructions on the screen.

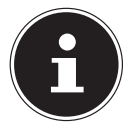

You need an Internet connection to install this app.

# **3. Registration and profile**

#### **3.1. Register at MEDION® Fitness**

- Start the MEDION**®** Fitness app.
- $\blacktriangleright$  Select the desired language.

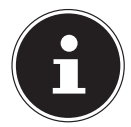

The language for the fitness tracker menu is adapted automatically.

The app view then switches to the login window (see **Fig. A**).

Tap **REGISTER WITH MEDION FITNESS**.

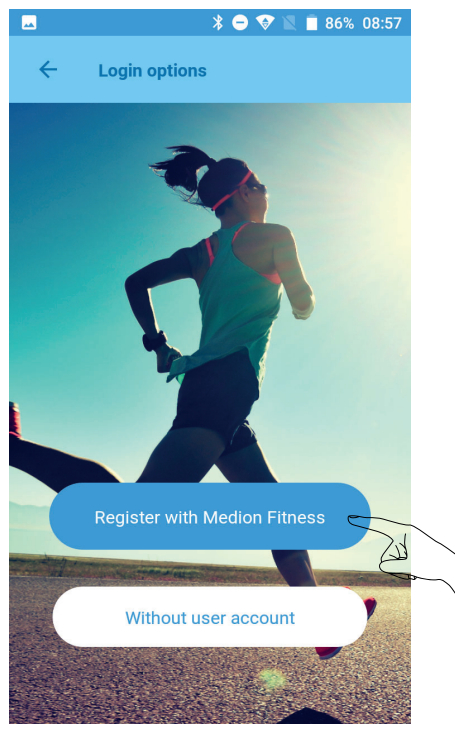

**Fig. A**

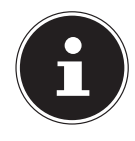

At this point, if you continue without registering and do not wish to create a user account, your activities and data will not be saved permanently. In this case, your data will no longer be available in the event of subsequent installation/reinstallation of the app.

#### **3.2. Creating a new user account**

You can now create a user account with MEDION® Fitness to take full advantage of all the app's functions and to save your activities and data in the history so that this information can be retrieved again at a later date.

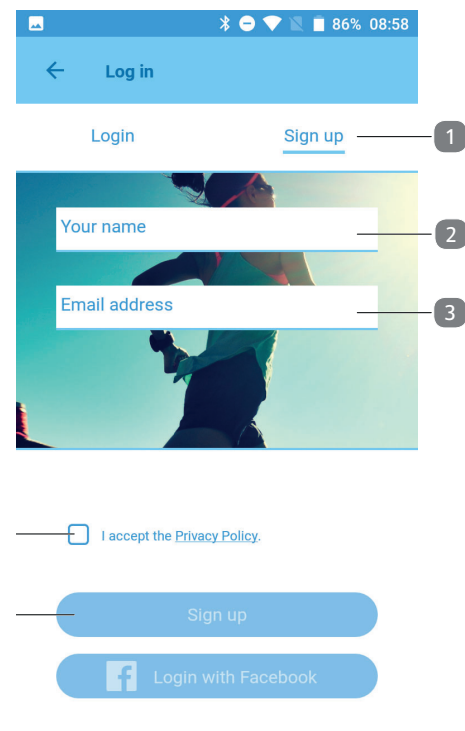

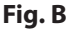

- To create a new user account, first tap the **SIGN UP** (1) tab.
- ▶ Enter your name (2) and e-mail address (3).
- Read the data protection information carefully and confirm that you accept it (5).
- Tap **SIGN UP** (4).

You will then receive an e-mail with your login data.

### **3.3. Logging in with a user account**

- Tap the **LOGIN** (1) tab to log on using your user account.
- Enter your e-mail address (2) and the password (3) you received by email.
- Tap **LOGIN** .

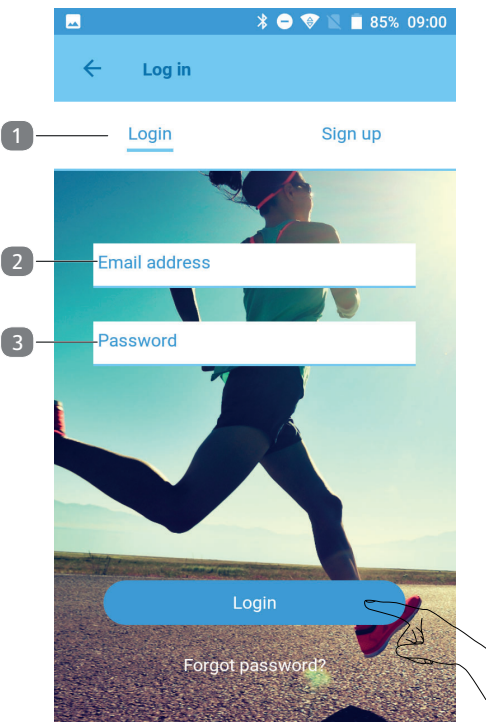

**Fig. C**

### **3.4. Your profile**

After registration, your user profile is displayed.

- Enter your personal information such as gender, age, weight, height etc. to enable the calculation (for calorie consumption etc.) to be made using your personal data.
- Then tap **O K** to confirm the data you have entered.

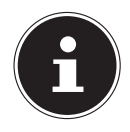

You can amend your profile information at any time via **UPDATE BIO PROFILE** .

**DE**

# **4. Connecting your device**

### **4.1. Searching and connecting**

When the app is started for the first time, it must be paired with the fitness tracker via Bluetooth.

- Activate the fitness tracker by briefly pressing the touch field until you see the display.
- **Tap CONNECT** in the app to start the device search.

A shortlist of various MEDION fitness tracker models is now shown on the display.

▶ Select your fitness tracker model.

A notice regarding location synchronisation then appears in the app.

Press OK to confirm this.

For distance measurement to be enabled, the app must be permitted to access the current location of the mobile device.

**F** Tap **ALLOW** to grant the permissions.

The app then starts to search for Bluetooth devices within range and displays a list of the devices found.

- ▶ Select your fitness tracker from the list.
- Confirm the connection to the fitness tracker within 10 seconds by pressing and holding the touch field for approx. 2 seconds\*.

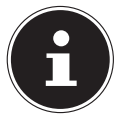

If you do not confirm the connection on the fitness tracker within 10 seconds, you must repeat the connection process using the app.

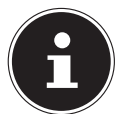

\*The connection process differs for the following fitness trackers:

- S2000: swipe over the display
	- E1000: press the button on the side of the device

Once the connection has been successfully established, your fit-

ness tracker  $\checkmark$  and your mobile device both display the message

#### **THE DEVICE IS CONNECTED AND READY TO USE** .

**FINISH** to finish establishing the connection.

# **5. Home page**

When started, the app displays the home page.

From here, you can access numerous settings and functions within the MEDION® Fitness app.

You will see an overview of the collected data (4) in the centre of the home page. You can also start tracking a new activity (5) from this view.

 $\triangleright$  Tap  $\bigwedge$  to return to the home page.

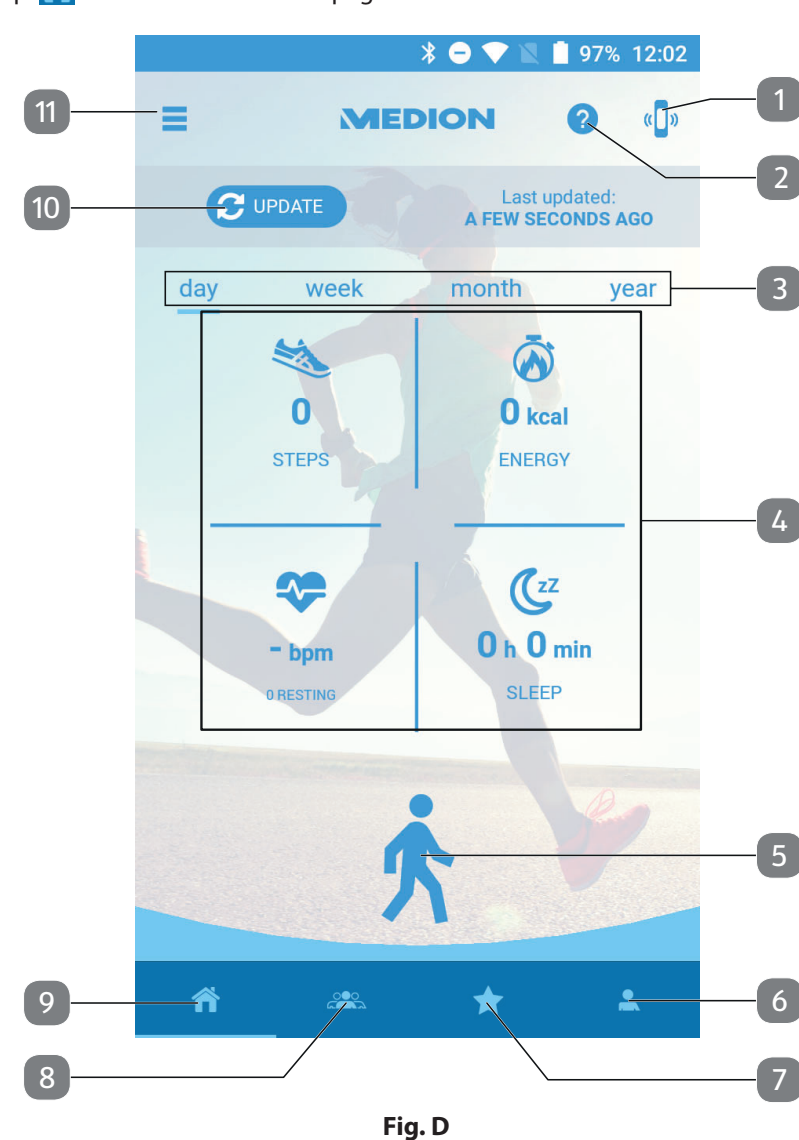

The following options are available on the home page:

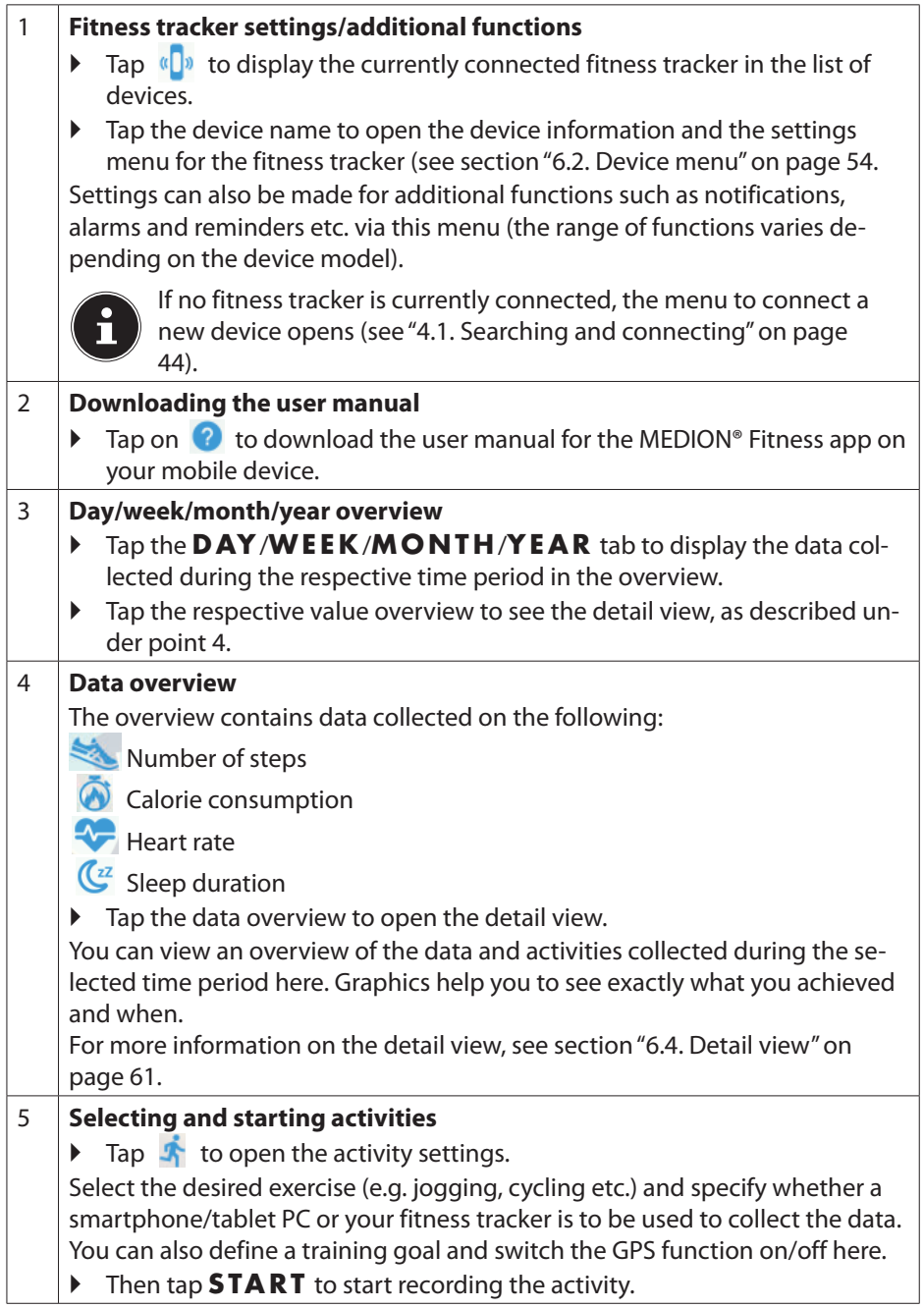

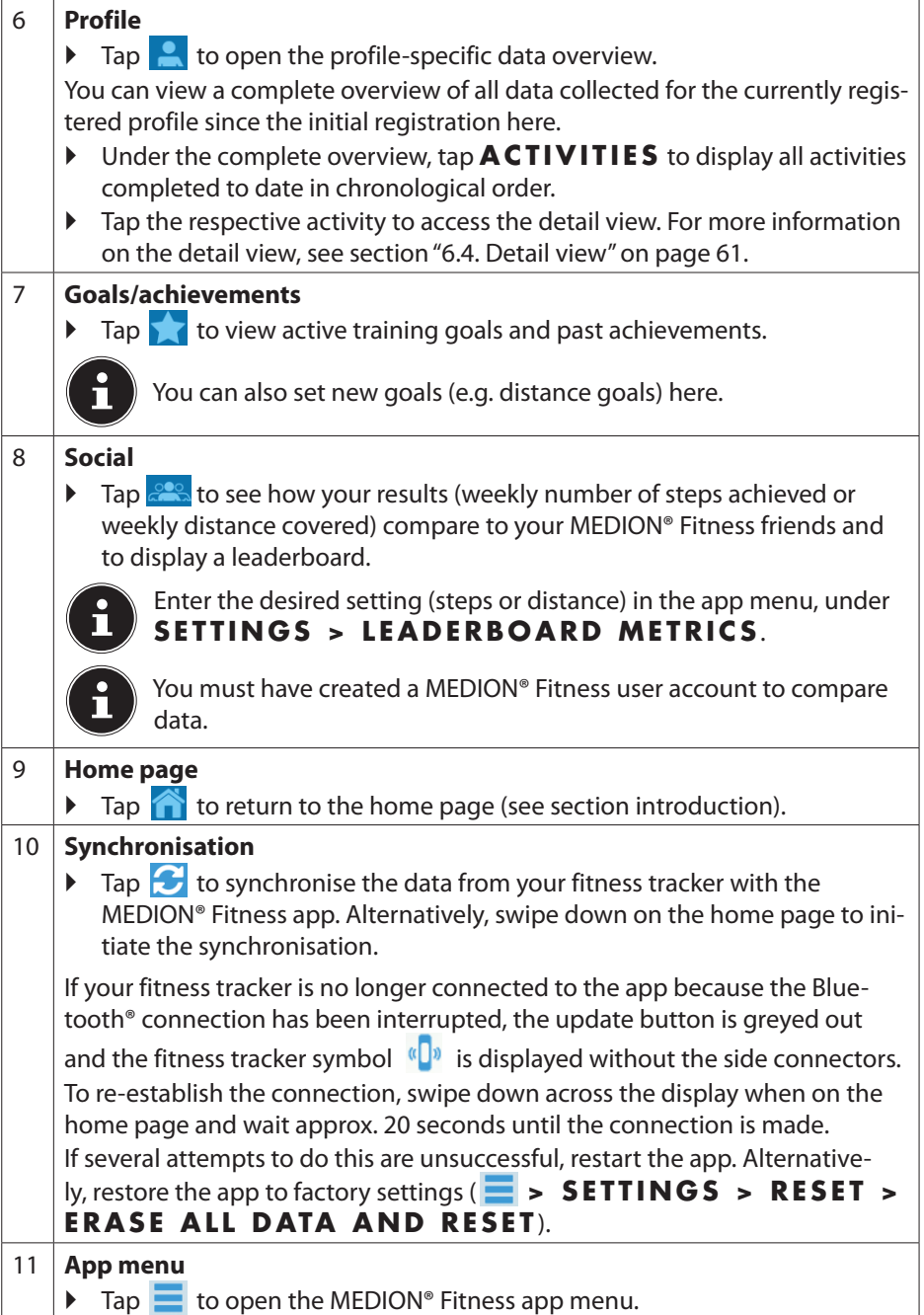

**DE**

**EN**

# **6. App menu**

In the main menu, you can configure **SETTINGS**, **USE CAMERA CON-TROLS** or **UPDATE BIO PROFILE** , for example.

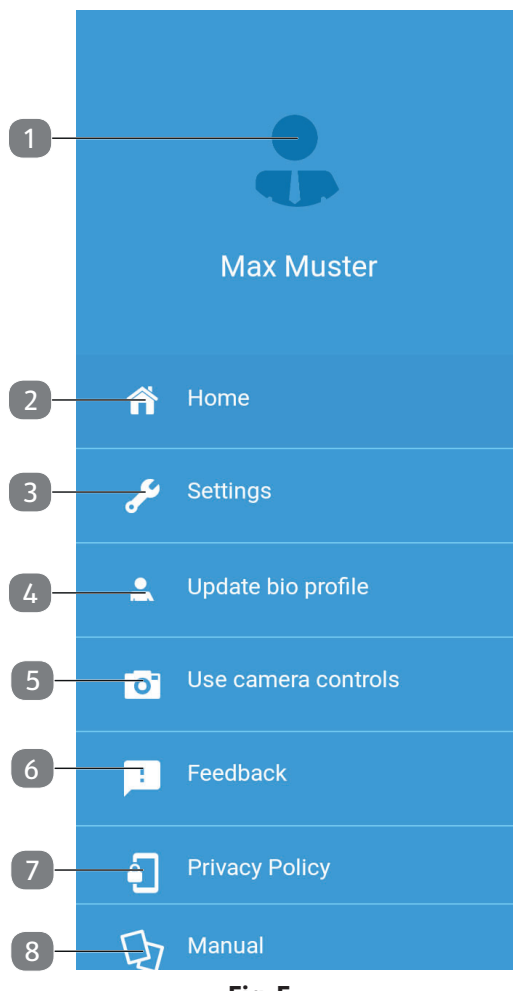

**Fig. E**

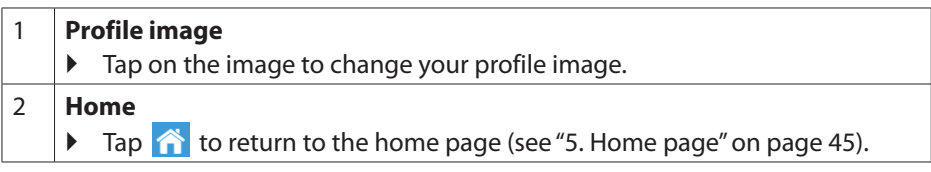

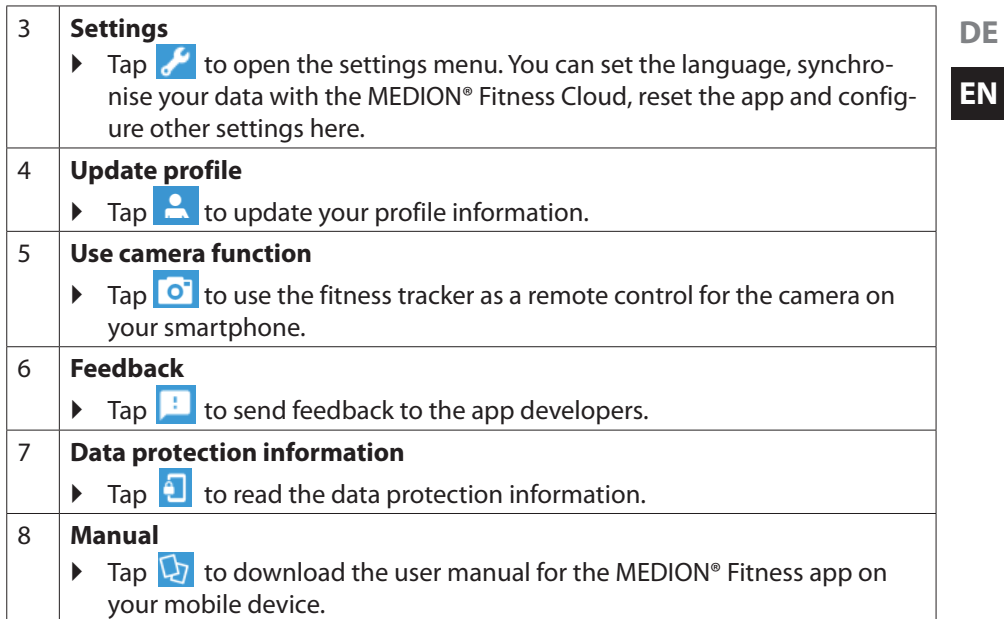

### **6.1. Settings**

In the settings menu, you can configure settings for the units of measurement, the MEDION® Fitness Cloud or for the activity. In the settings menu, you can also restore your fitness tracker to factory settings.

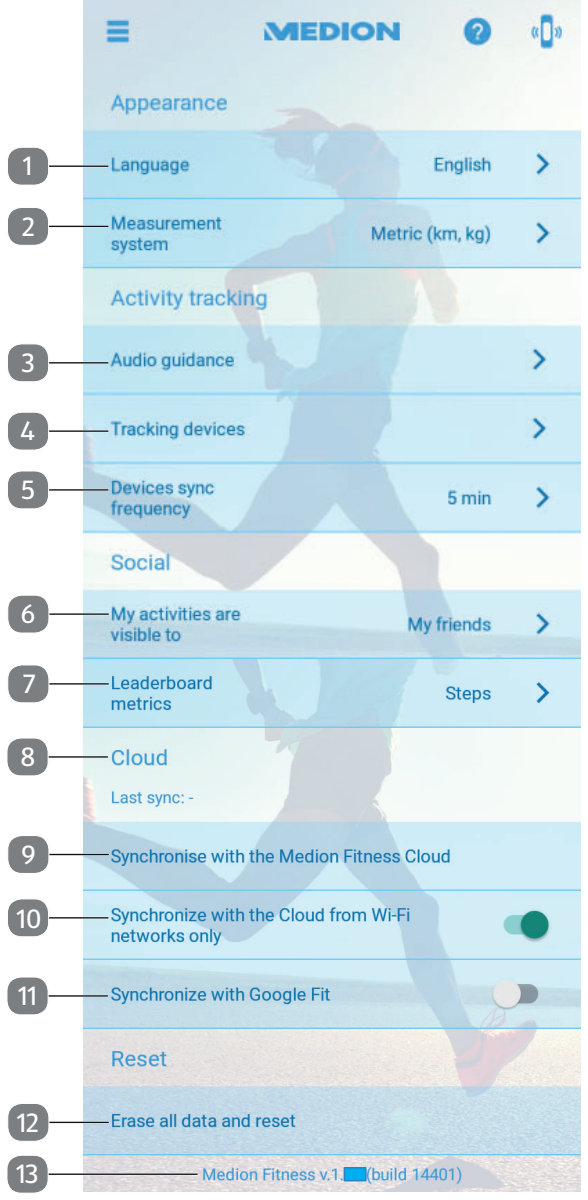

**Fig F**

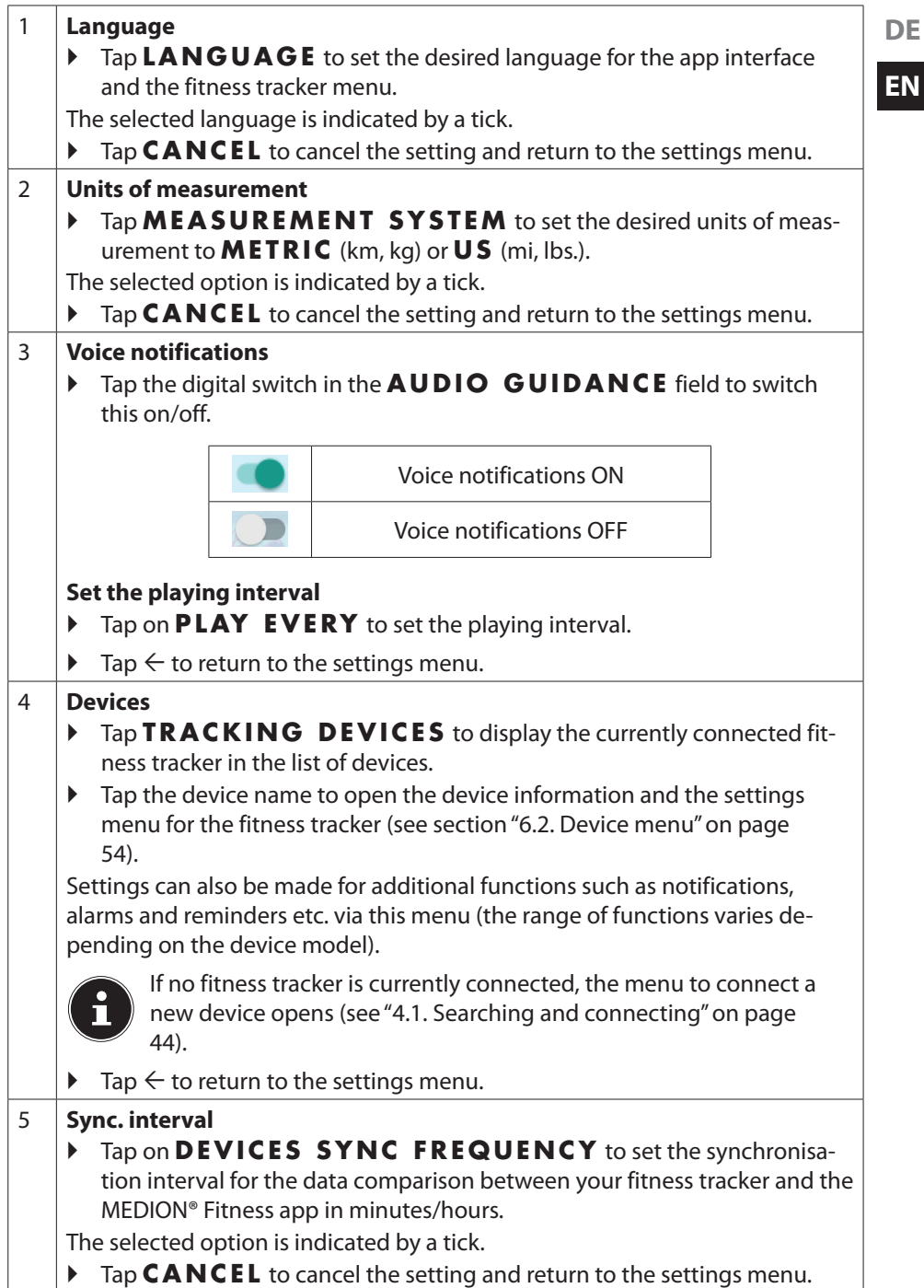

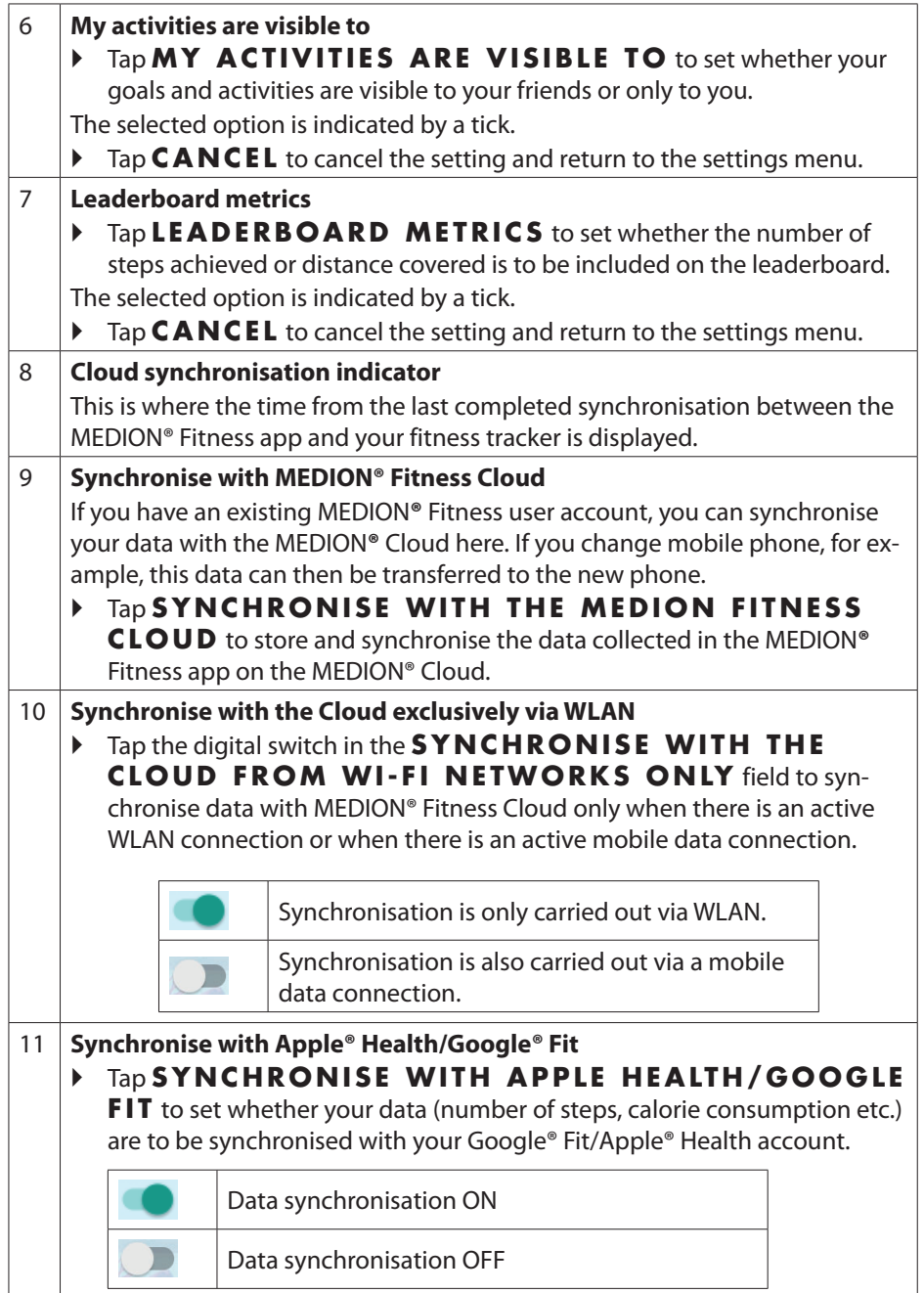

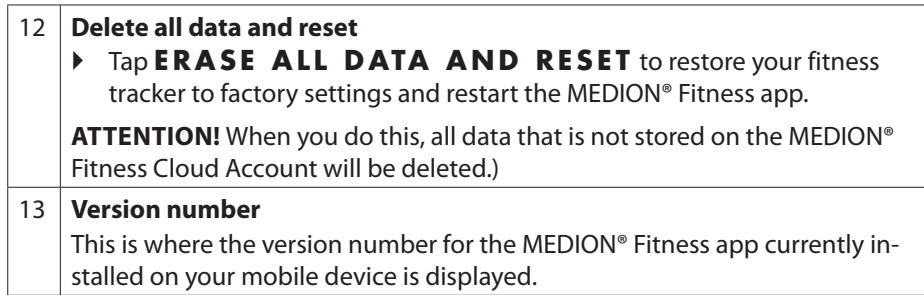

#### **6.2. Device menu**

The devices menu is where you configure settings for your currently connected fitness tracker or link a new fitness tracker to your smartphone/tablet PC.

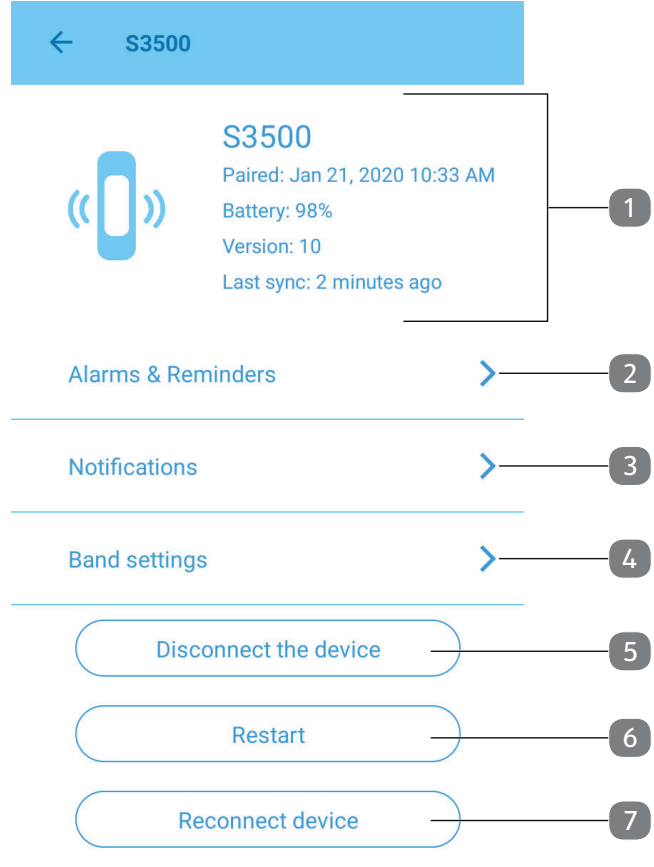

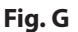

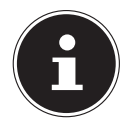

If no fitness tracker is currently connected to the MEDION® Fitness app, first the menu to connect a new device opens instead of the device menu. For further information on the connection process, see "4.1. Searching and connecting" on page 44).

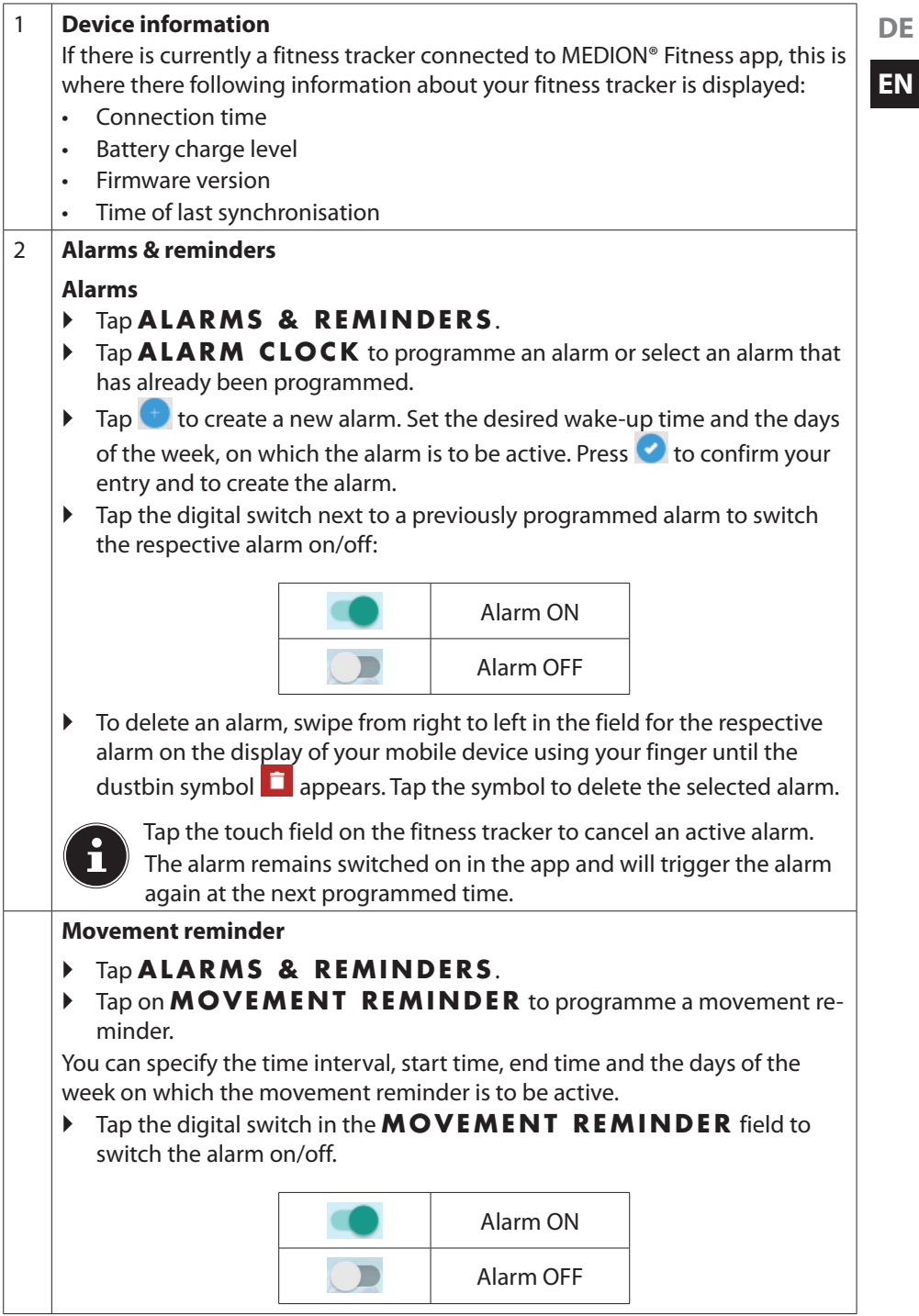

**DE**

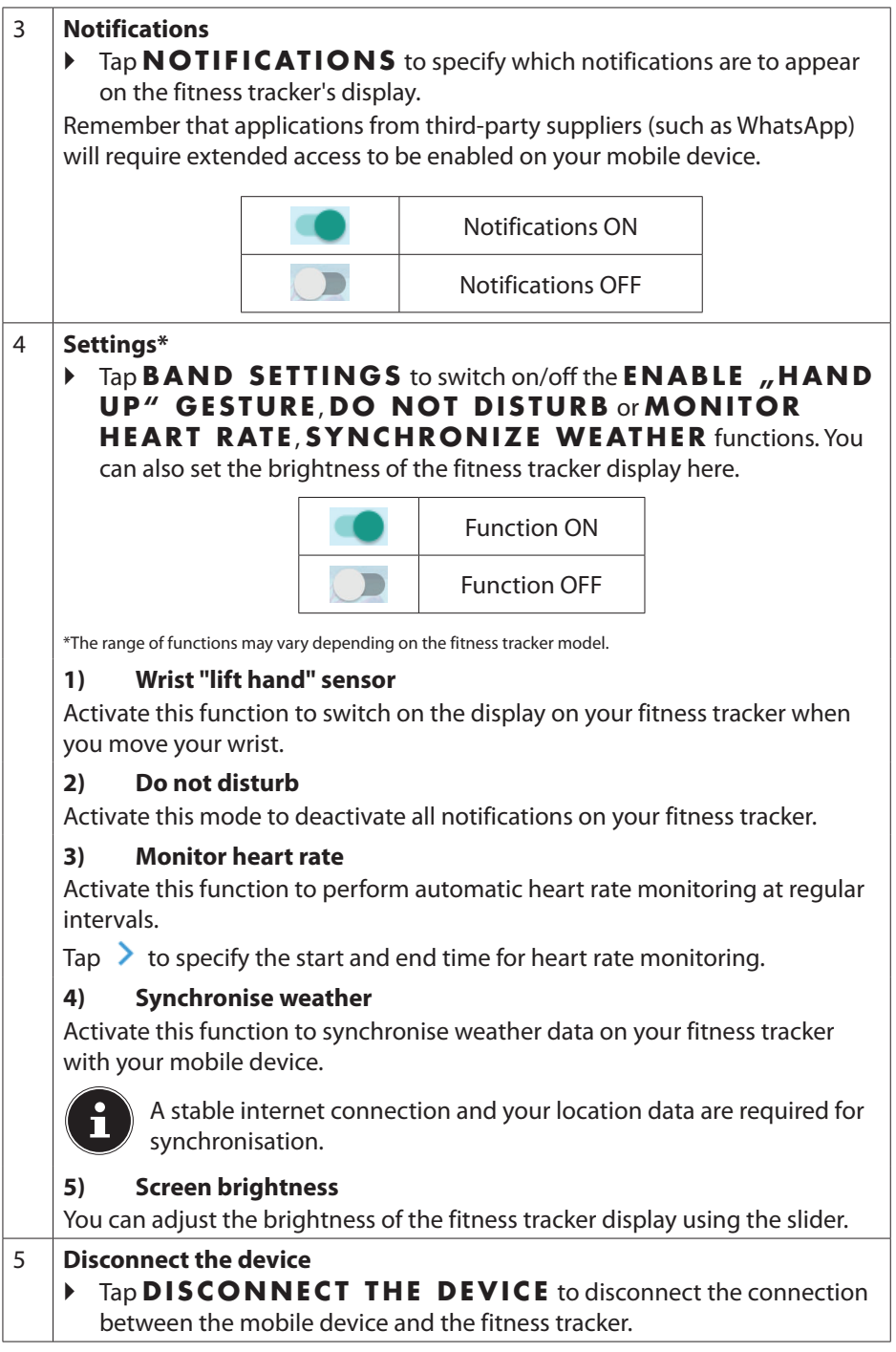

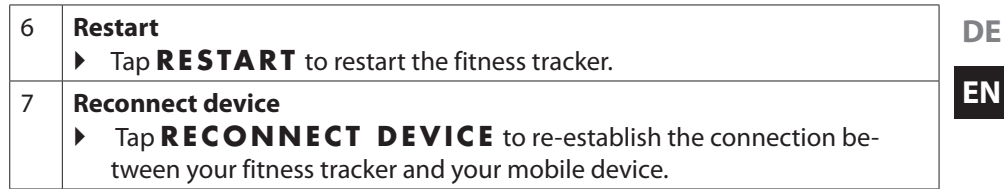

### **6.3. Activity\***

On the home page, tap on the symbol for the respective activity (e.g.  $\Lambda$ , Fig. D, Item **5**) to select an exercise, configure activity setting and start the activity.

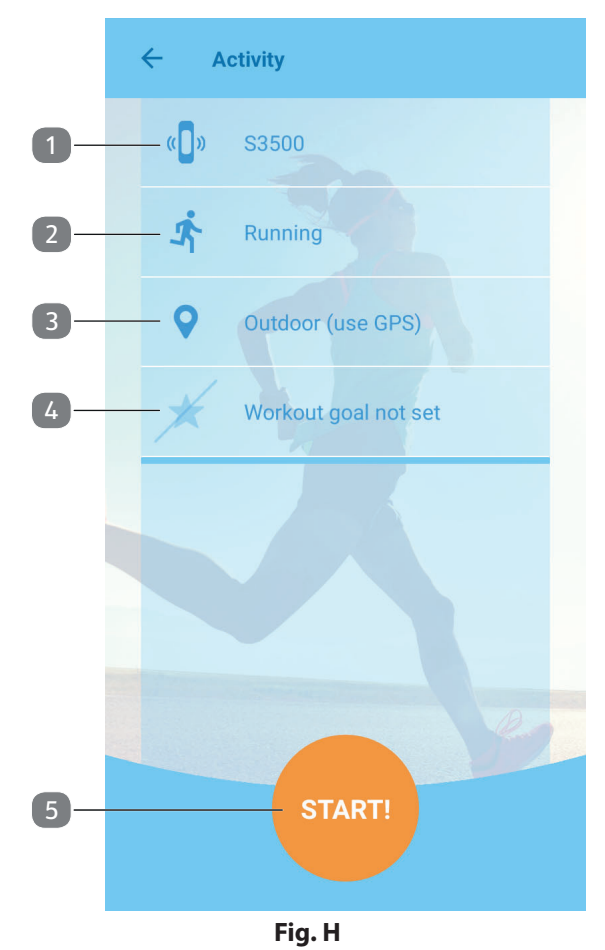

\*The range of functions and activities may vary depending on the fitness tracker.

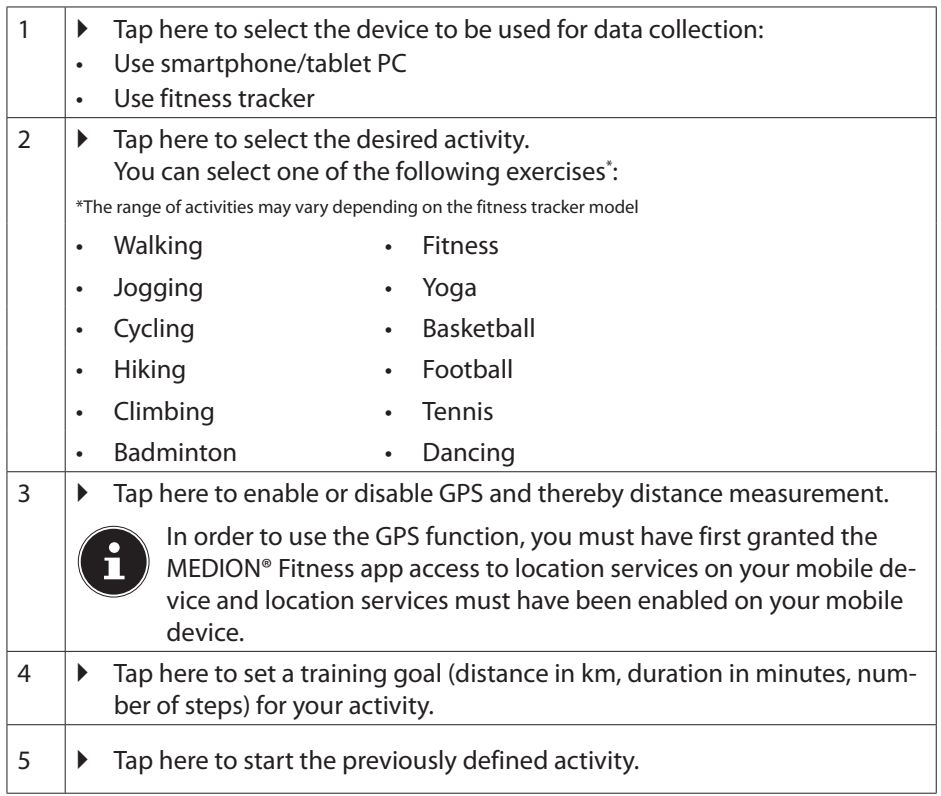

#### **6.3.1. Display during the activity**

During the activity, the app shows you the following information:

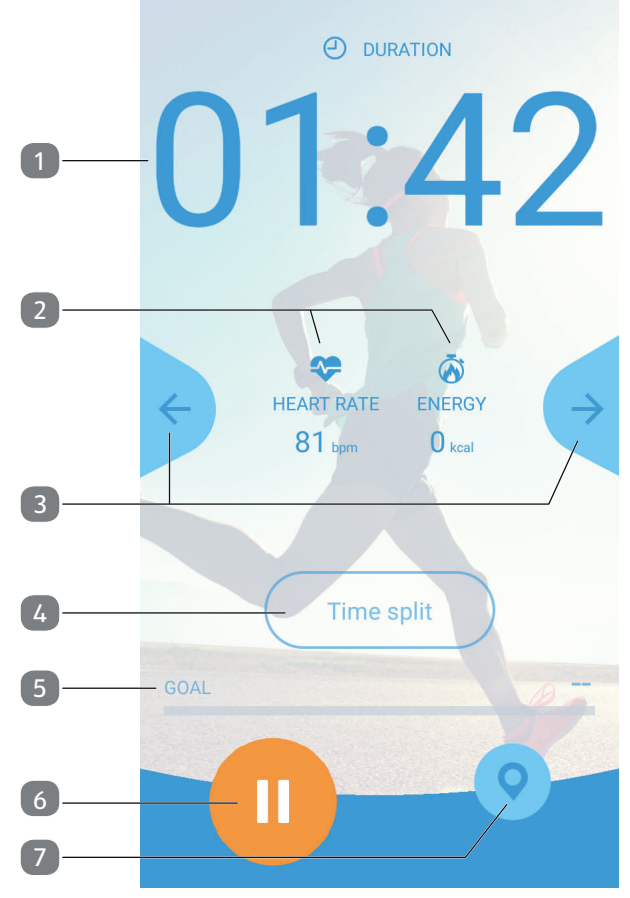

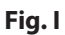

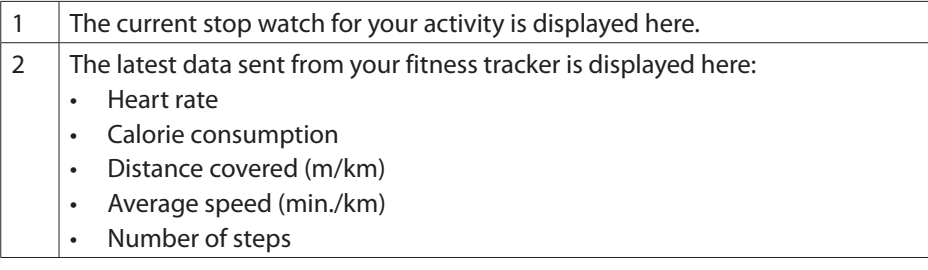

**DE**

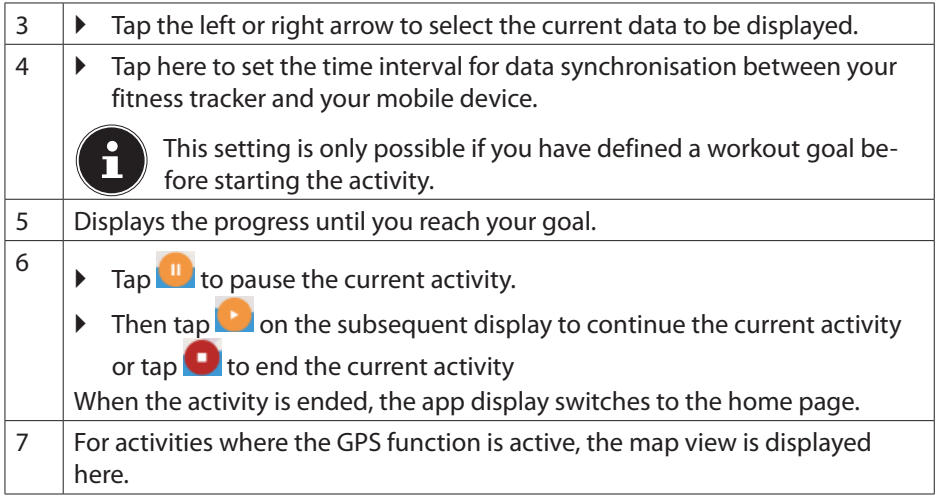

#### **6.4. Detail view**

The following information for the selected time period (day/week/month/year) is displayed in the detail view:

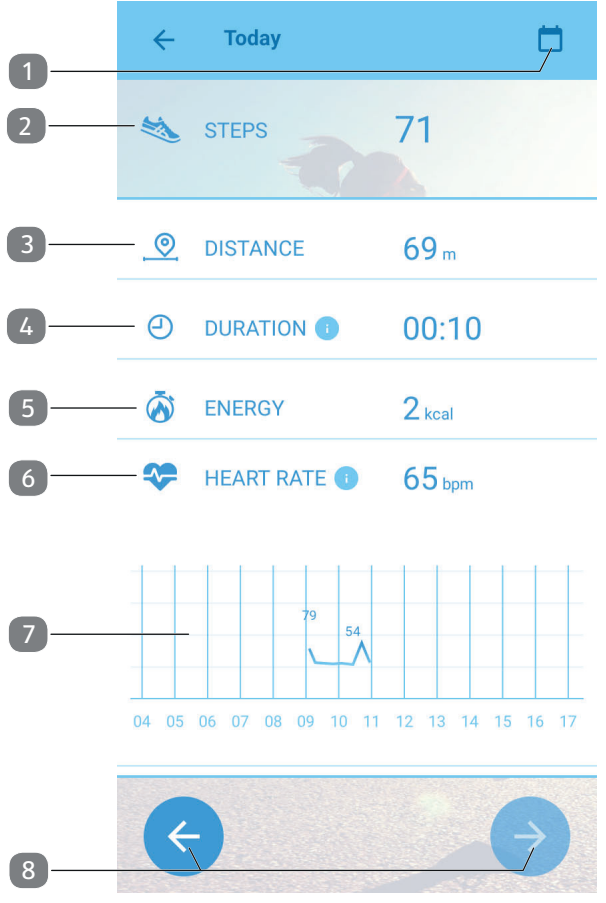

**Fig. J**

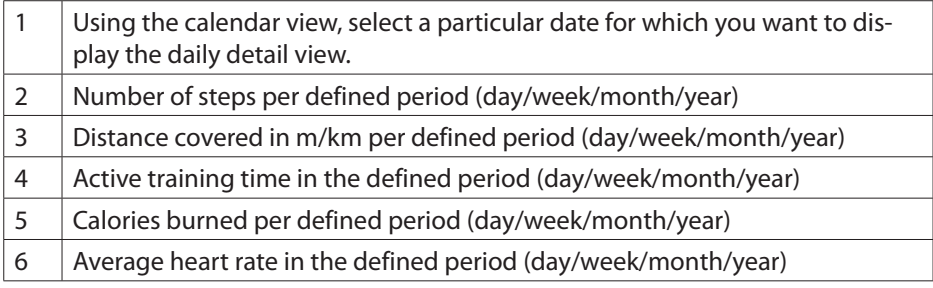

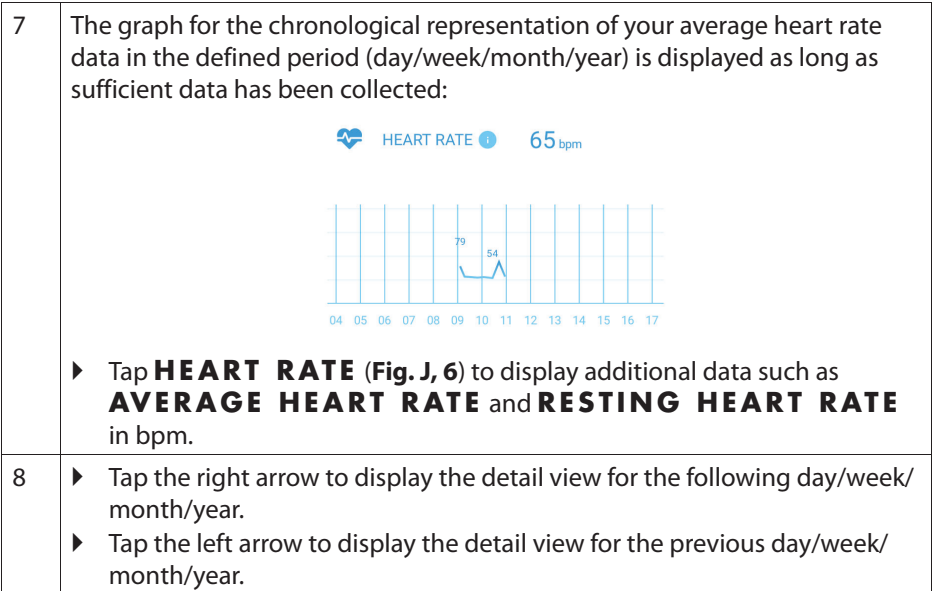

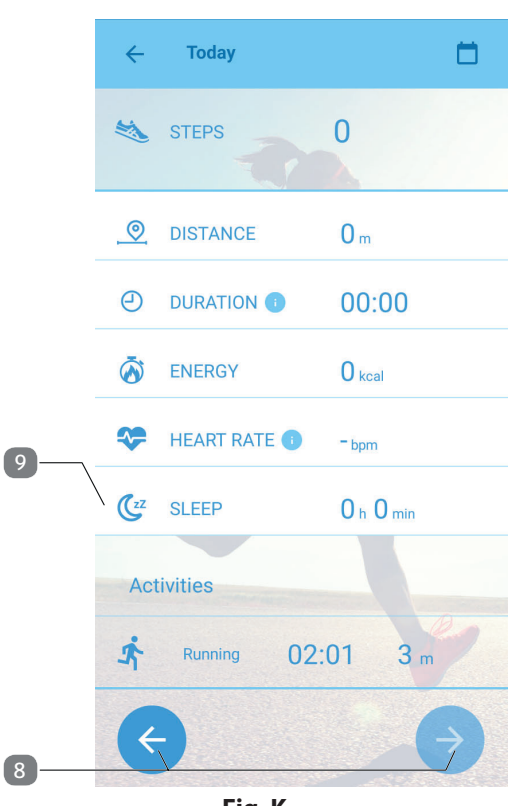

**Fig. K**

**DE** 9 Average sleep duration per defined period (day/week/month/year) The graph for the chronological representation of your average sleep duration data in the defined period (day/week/month/year) is displayed as long as sufficient data has been collected: ▶ Tap **SLEEP** to display more information about your sleep data such as **SLEEP PHASES** (light and deep sleep phases in hours/min.).

**6.4.1. Activity history in the detail view**

- Scroll further down in the detail view (**Fig. J**) to display all successfully completed activities to date per defined period (day/week/month/year) in chronological order.
- $\blacktriangleright$  Tap the respective activity to navigate to the detail view for the selected activity.

In the detail view, the following data is displayed for the selected activity:

- Heart rate
- Calorie consumption
- Distance covered (m/km)
- Average speed (min./km)
- Number of steps
- Goal progress display (only if a training goal has been defined for the selected activity)

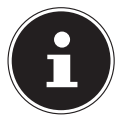

You can also share your results from the detail view (e.g. by e-mail, Bluetooth® or on social media).

To do so, tap the appropriate share button  $\bigoplus$  or  $\bigotimes$ .

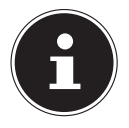

If the selected activity was performed with the GPS function active, you can also tap the  $\bigcirc$  button to display the distance you covered on Google® Maps.

### **6.5. User profile**

 In the app menu, tap **UPDATE BIO PROFILE** to display your user profile.

Select this option to update your user information, change your profile image or password, log off or delete the MEDION® account.

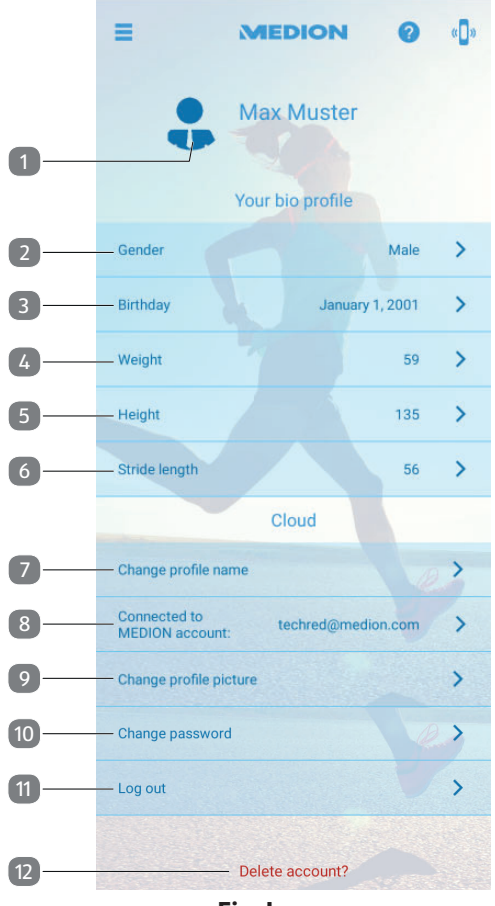

**Fig. L**

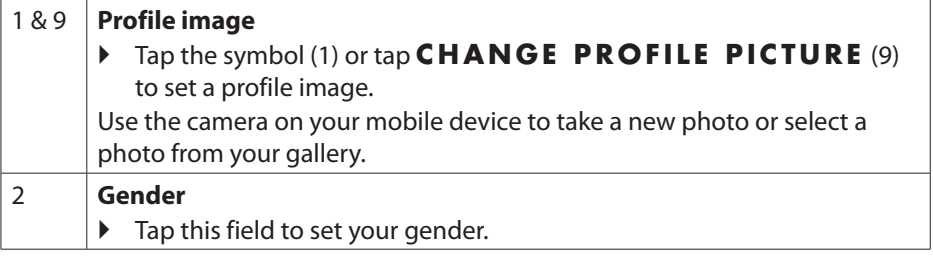

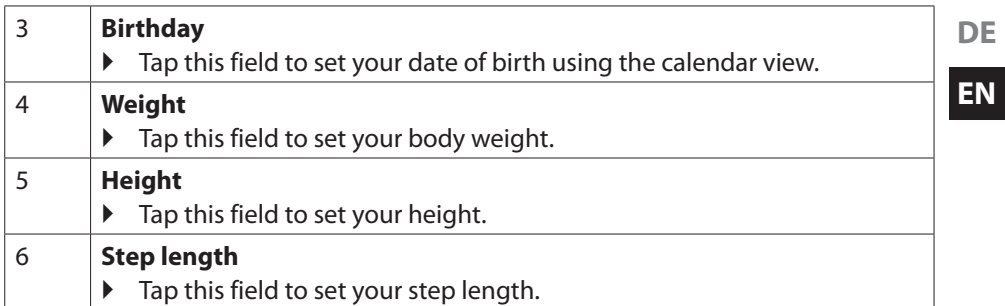

Under **SETTINGS**, ensure that you have selected the desired **MEASURE SYSTEM** (**METRIC** (km, kg) or **U S** (mi, lbs.)).

 $\mathbf{I}$ 

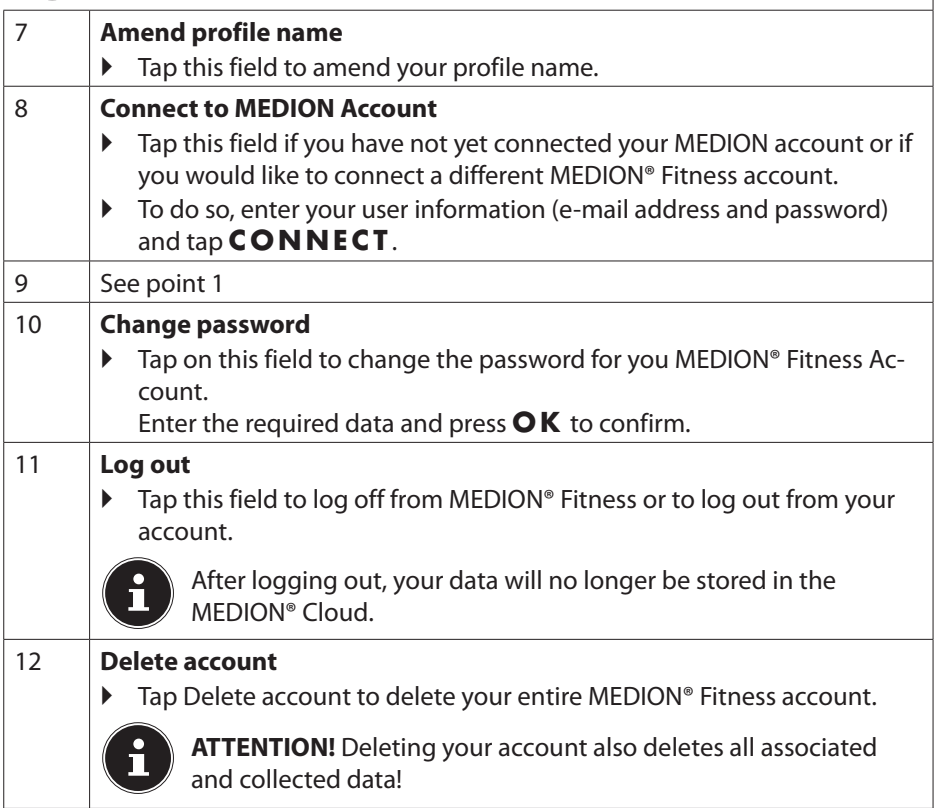

### **6.6. Goals and achievements**

Under Goals and achievements, you can set new goals, view your active goals and evaluate your achievements.

**Tap <b>(Fig. D, 7)** to navigate to the Goals and achievements area.

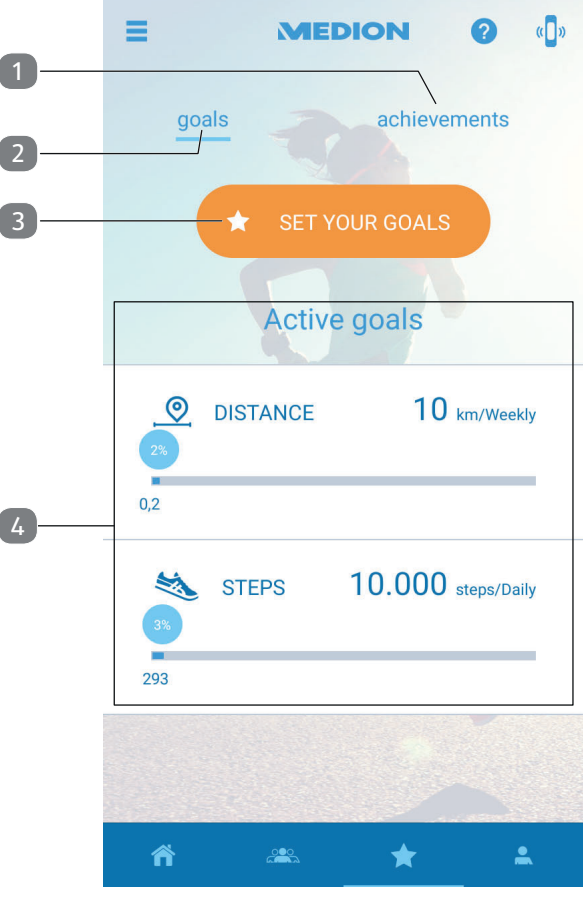

**Fig. M**

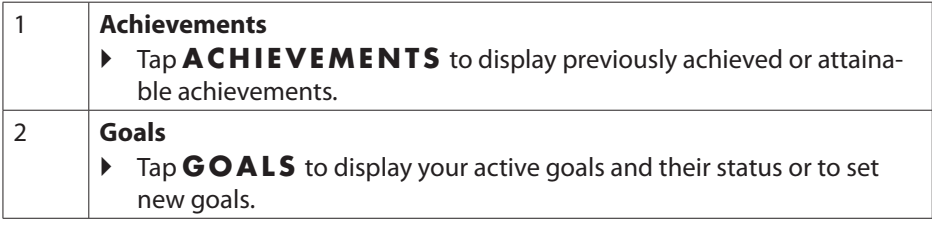

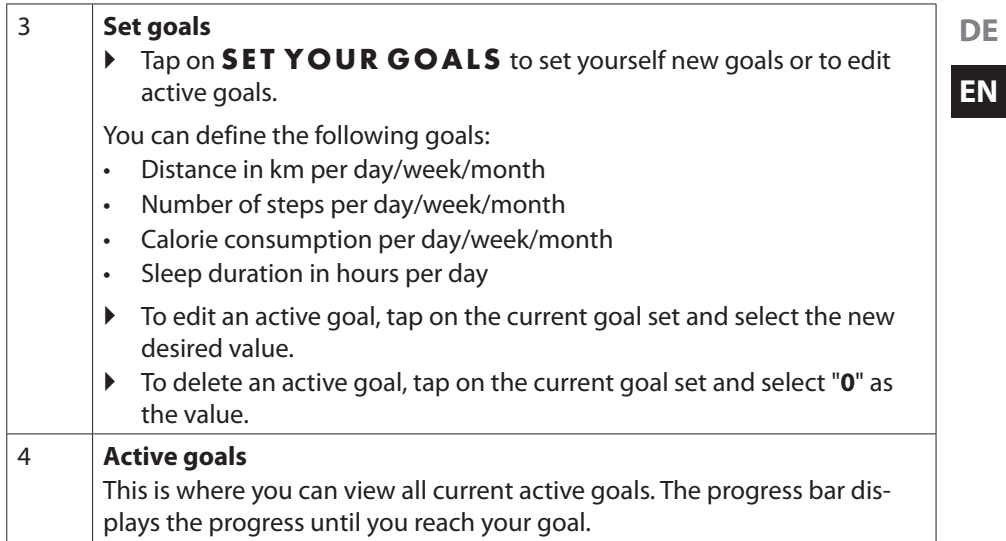

### **6.7. Social**

 $\triangleright$  Tap  $\frac{200}{200}$  to see how your results (weekly number of steps achieved or weekly distance covered) compare to your MEDION® Fitness friends and to display this in on a leaderboard.

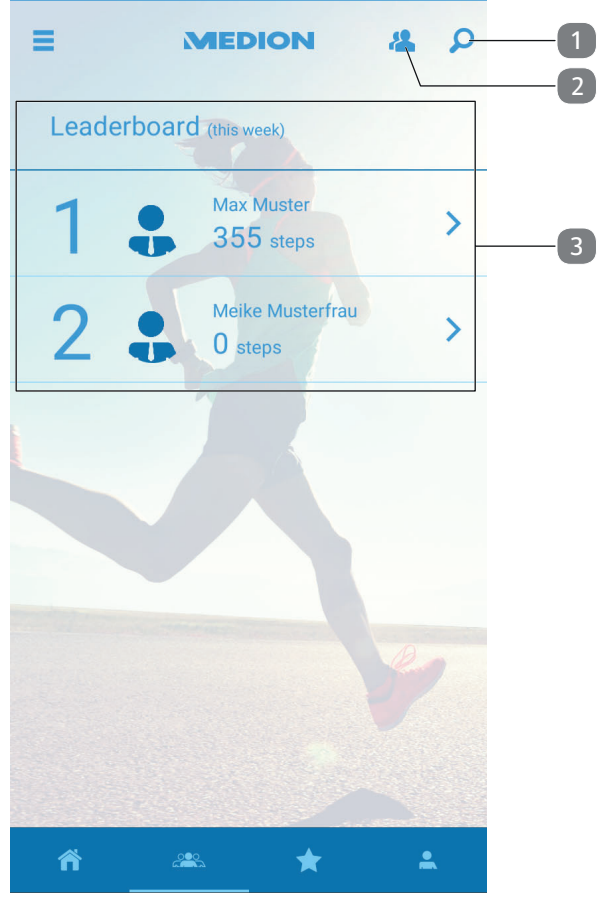

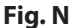

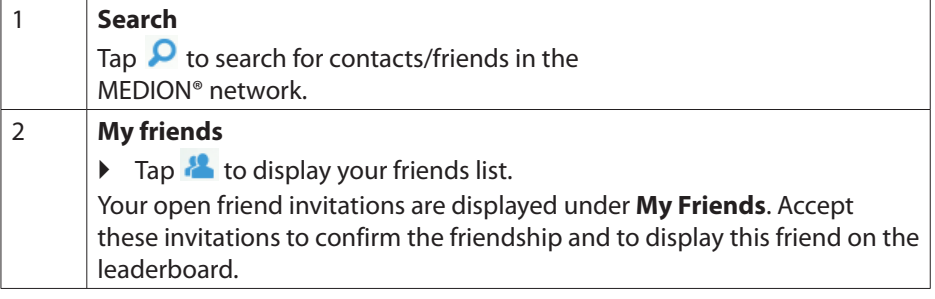

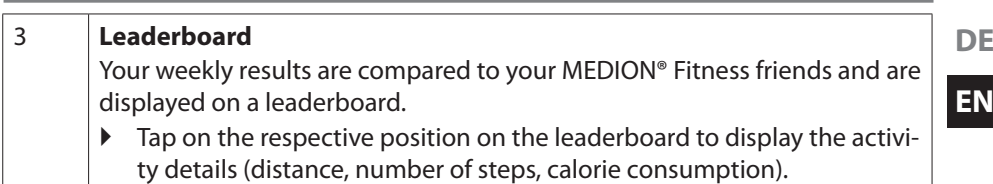

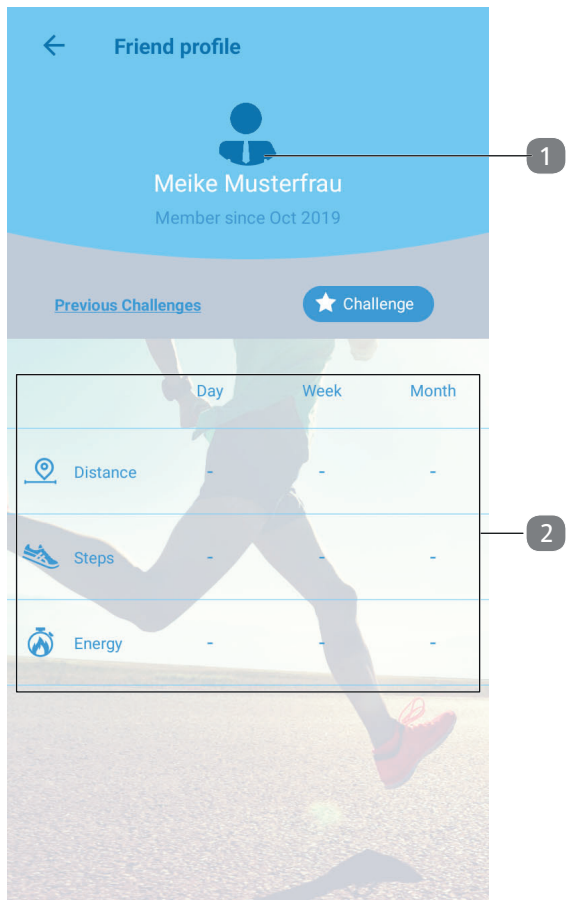

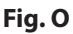

1 & 2 **Friend profile/activity details** If you tap on the position of one of your friends, the **Friend profile** (1) opens. You can view your friends' activity details (2) in this view.

# **7. Legal notice**

Copyright © 2020 Date: 21.01.2020 All rights reserved.

This user manual is protected by copyright. Mechanical, electronic and any other forms of reproduction are prohibited without the written permission of the manufacturer. Copyright is owned by the company:

**MEDION AG Am Zehnthof 77 45307 Essen Germany**

Please note that you cannot use the above address for returns. Please always contact our Customer Service team first.